D00992240C

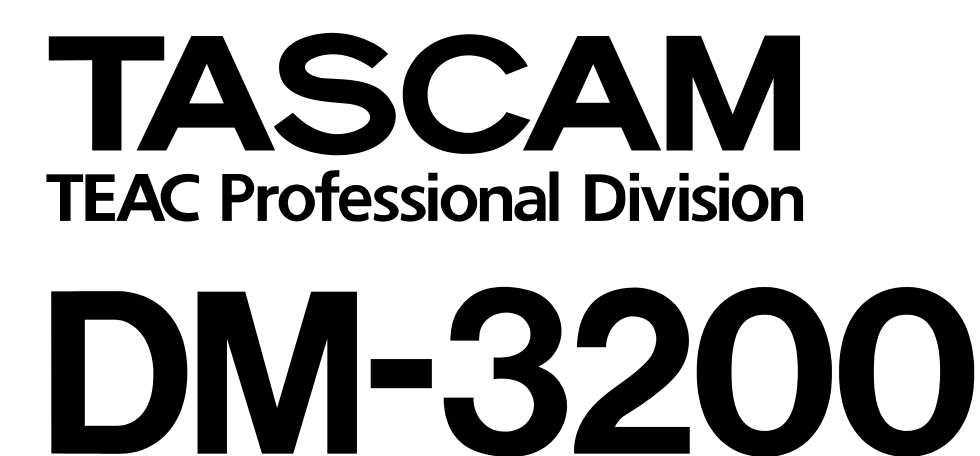

Digitalmischpult

Versionsübersicht

# **Inhalt**

# **[Version 1.60](#page-2-0)**

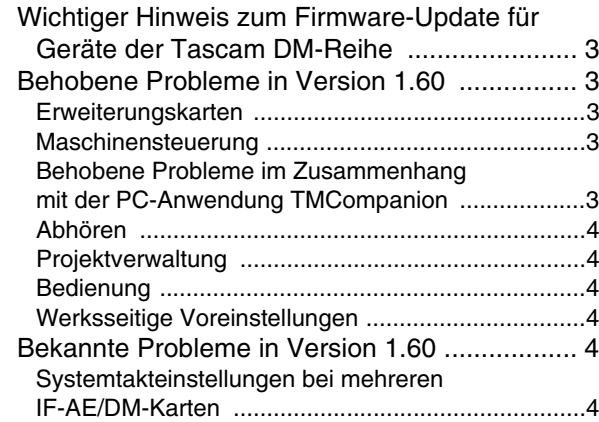

# **[Version 1.50](#page-4-0)**

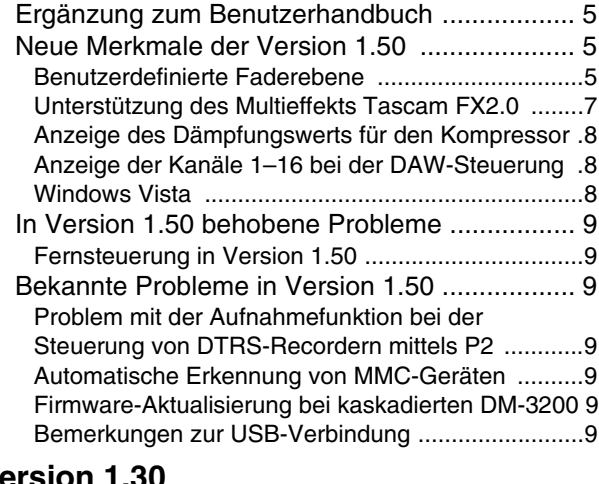

# **[Version 1.30](#page-9-0)**

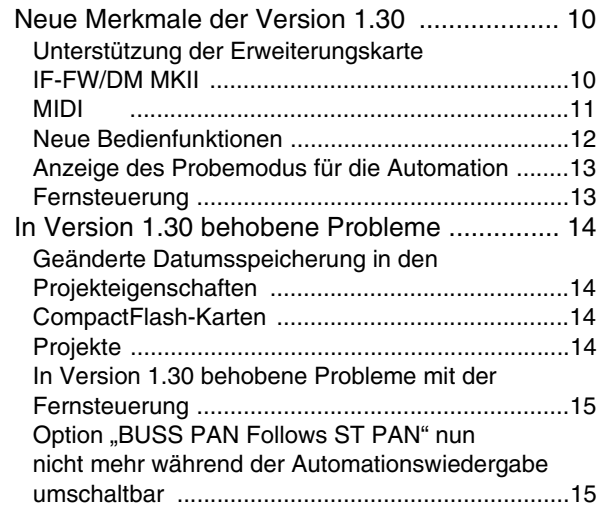

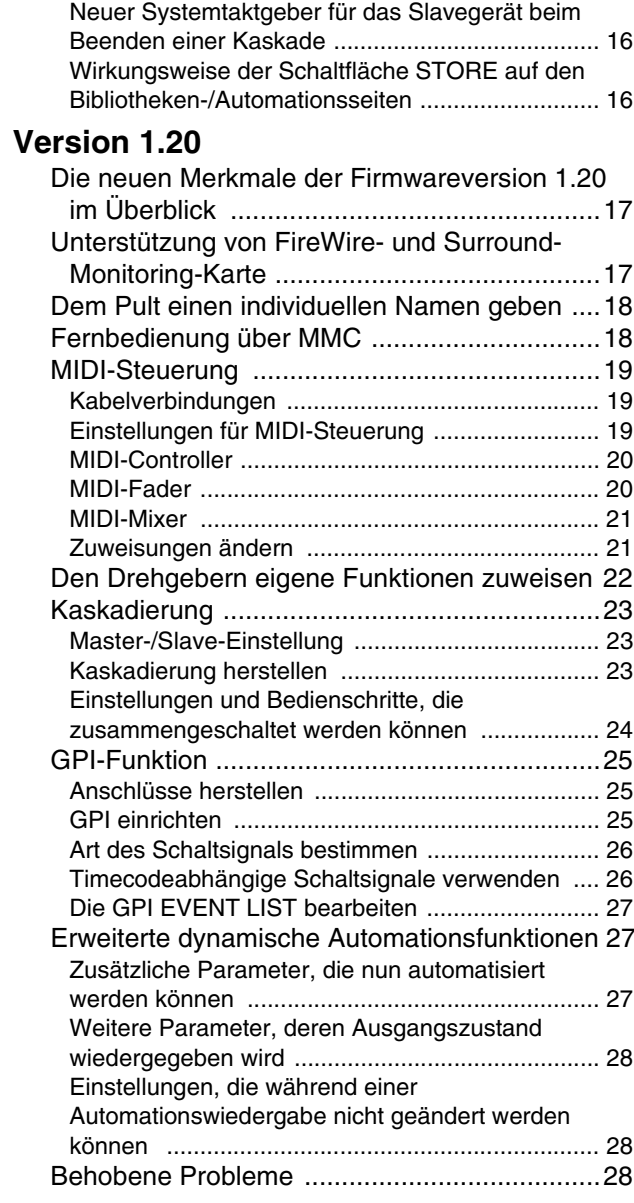

# **[Version 1.10–1.11](#page-28-0)**

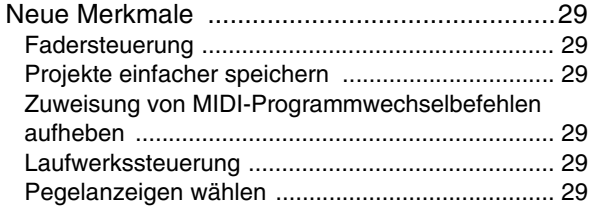

# <span id="page-2-1"></span><span id="page-2-0"></span>**Wichtiger Hinweis zum Firmware-Update für Geräte der Tascam DM-Reihe**

Wenn Sie die Firmware in einem DM-3200 aktualisieren möchten, das mit einem anderen DM-3200 zusammengeschaltet (kaskadiert) ist, müssen Sie das Kaskadierungskabel zuvor entfernen.

# <span id="page-2-2"></span>**Behobene Probleme in Version 1.60**

# <span id="page-2-3"></span>**Erweiterungskarten**

- Bei Verwendung der Abtastraten 88,2 oder 96 kHz führten bestimmte Systemtakteinstellungen dazu, dass im Audiosignal einer IF-TD/DM- Erweiterungskarte der geradzahlige und ungeradzahlige Kanal eines Paars vertauscht waren. Der Fehler wurde behoben.
- Wenn in Steckplatz 1 eine IF-FW/DM MKII-Karte und in Steckplatz 3 eine IF-SM/DM-Karte installiert war, ließ sich das Mischpult nicht ordnungsgemäß hochfahren. Der Fehler wurde behoben.
- Wenn eine IF-SM/DM-Erweiterungskarte installiert war, führte das Drücken der **MONITOR SEL**-Taste zu einem klickenden Geräusch im Ausgangssignal. Der Fehler wurde behoben.

#### <span id="page-2-4"></span>**Maschinensteuerung**

- Wenn der interne MIDI-Timecodegenerator (MTC Generate) gestartet und anschließend aus der Maschinensteuerungsliste entfernt wurde, erzeugte das Pult weiterhin ein MIDI-Timecodesignal. Der Fehler wurde behoben.
- Das Mischpult kann sich nun besser auf MIDI-Timecode mit Taktfehlern synchronisieren.
- Bei Verwendung der Framerate 30 Non-Drop erzeugte der MIDI-Timecodegenerator zuweilen inkorrekte Timecodewerte. Der Fehler wurde behoben.
- Bei installierter IF-SM/DM-Karte und eingeschaltetem Bass-Management führte das Ändern der LPF-Einstellung zu Störgeräuschen im Ausgang des Subwoofers. Der Fehler wurde behoben.
- Beim Ändern des Abhörpegels der IF-SM/DM-Karte treten keine Störgeräusche mehr auf.
- Bei installierter IF-SM/DM-Karte dient die **MONO**-Taste normalerweise zum Ein- und Ausschalten der IF-SM/DM-Abmischfunktion. Der Fehler, bei dem diese Funktion nicht ordnungsgemäß arbeitete, wurde behoben.
- Wenn die Ausgangsverstärkung der IF-SM/DM-Karte auf einen hohen Wert eingestellt war, bewirkte das Stummschalten eines Busses ein allmähliches Ausblenden. Der Fehler wurde behoben.
- Die Funktionsweise der Shuttle- und Jog-Steuerung mithilfe des MMC-Protokolls wurde verbessert.
- Das Problem, bei dem Timecodepositionen nicht ordnungsgemäß gespeichert wurden, tritt nicht mehr auf.

# <span id="page-2-5"></span>**Behobene Probleme im Zusammenhang mit der PC-Anwendung TMCompanion**

Wenn auf dem Display die TMCompanion-Pegelanzeige geöffnet war, führte ein Neustart des Computers dazu, dass das DM-3200 nicht mehr reagierte. Der Fehler wurde behoben.

# <span id="page-3-0"></span>**Abhören**

- Das Drücken der **TO SLATE**-Taste löst nun keine Rückkopplungen mehr aus.
- Das Drücken der **TO SLATE** oder **MONITOR SEL**-Taste ruft nun keine klickenden Geräusche mehr hervor.

# <span id="page-3-1"></span>**Projektverwaltung**

- Nach dem Laden eines Projekts stimmten die **ENCODER MODE**-Lämpchen nicht mit den Einstellungen des Projekts überein. Der Fehler wurde behoben.
- Beim Herunterfahren des Pults erschien zuweilen fälschlicherweise die folgende Displaymeldung, selbst wenn das aktuelle Projekt nicht schreibgeschützt war:

Current Project is protected. Can't STORE current project. Der Fehler wurde behoben.

# <span id="page-3-2"></span>**Bedienung**

Beim Umschalten zwischen den Abtastraten 48 kHz und 96 kHz wurden die EQ-Einstellungen nicht richtig wiederhergestellt. Der Fehler wurde behoben.

# <span id="page-3-3"></span>**Werksseitige Voreinstellungen**

Der Vorgabewert für die Berührungsempfindlichkeit der Fader (FADER SENSITIVITY) wurde von 3,3 kHz auf 2,0 kHz gesenkt.

# <span id="page-3-4"></span>**Bekannte Probleme in Version 1.60**

# <span id="page-3-5"></span>**Systemtakteinstellungen bei mehreren IF-AE/DM-Karten**

Wenn Sie eine der IF-AE/DM-Karten als Wordclockmaster auswählen und dann versuchen, den Systemtakt von einer anderen IF-AE/DM-Karte zu beziehen, treten Störgeräusche auf. Vermeiden Sie daher ein Umschalten der Clockquelle.

# <span id="page-4-1"></span><span id="page-4-0"></span>**Ergänzung zum Benutzerhandbuch**

Mithilfe der Tastenkombination **SHIFT + STOP** können Sie die Laufwerkstasten sperren, um ein unbeabsichtigtes Auslösen zu verhindern.

# <span id="page-4-2"></span>**Neue Merkmale der Version 1.50**

Dieser Abschnitt listet die in Version 1.50 eingeführten neuen Merkmale auf.

# <span id="page-4-3"></span>**Benutzerdefinierte Faderebene**

Sie haben nun die Möglichkeit, eine benutzerdefinierte Faderebene zu erstellen und in dieser beliebige Module des DM-3200 zusammenzufassen. Auf diese Weise können Sie die wichtigsten Modulparameter wie Faderpegel, den Status von Stummschaltung und Vorhören sowie die Stellung der Drehgeber in den Kanälen dieser Ebene regeln.

 **Die benutzerdefinierte Faderebene anlegen** Die benutzerdefinierte Faderebene können Sie auf der Seite REMOTE>EXT.CTRL anlegen.

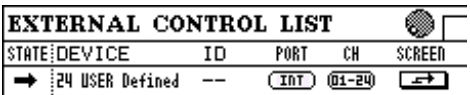

Die Parameter ID, PORT und CH sind hier nicht verfügbar.

#### **Die Seite USER DEFINED LAYER**

Gehen Sie auf der Seite EXT.CTRL mit dem Cursor zur Schaltfläche SCREEN, und drücken Sie **ENTER**. Wählen Sie anschließend mit **Displaytaste 4** die Option User Defined Layer. Die Seite USER DEFINED LAYER erscheint.

Falls auf der Seite OPTION>PREFERENCE die Option SEL Key Follows Fader Layer Status markiert ist, können Sie die Seite für die benutzerdefinierte Ebene auch mithilfe der **REMOTE**-Taste im Bereich **LAYER STATUS** aufrufen.

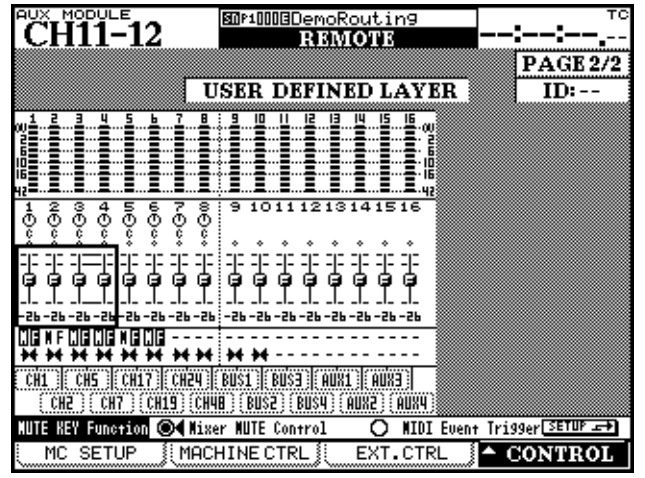

**Abbildung 1: Die Seite USER DEFINED LAYER**

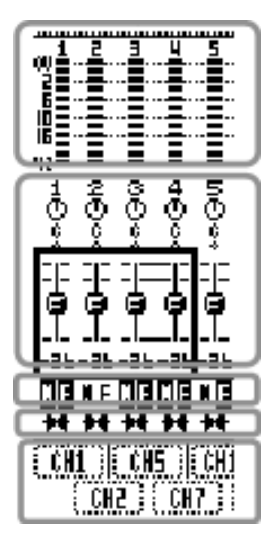

METER/FADER>METER

**SEL**

# $\boldsymbol{\Pi}$  $\blacksquare$ 0 F

м

Assign

Module

#### **ENTER**

Sie können die Kanalmodule 1–48, die Busmodule 1–16 und die Auxmodule 1–8 zuweisen. Das Summenmodul (die Stereosumme) können Sie nicht zuweisen.

#### **Funktionsweise der MUTE-Tasten**

Sie können festlegen, ob die **MUTE**-Tasten zum Stummschalten eines Kanals oder als Auslöser (Trigger) für ein MIDI-Ereignis dienen. Wenn Sie sie als MIDI-Trigger verwenden, lösen die Tasten MIDI-Control-Change-Befehle aus.

Wenn Sie die **MUTE**-Tasten als MIDI-Trigger nutzen möchten, gehen Sie mit dem Cursor zum Optionsfeld MUTE KEY Function und wählen mithilfe der **ENTER**-Taste die Option MIDI Event Trigger.

# ■ Mit den MUTF-Tasten auszulösende MIDI-**Steuerbefehle**

Auf der Seite MIDI>CtrlChg EXT wählen Sie die Control-Change-Befehle aus, die Sie mit den **MUTE**-Tasten auslösen.

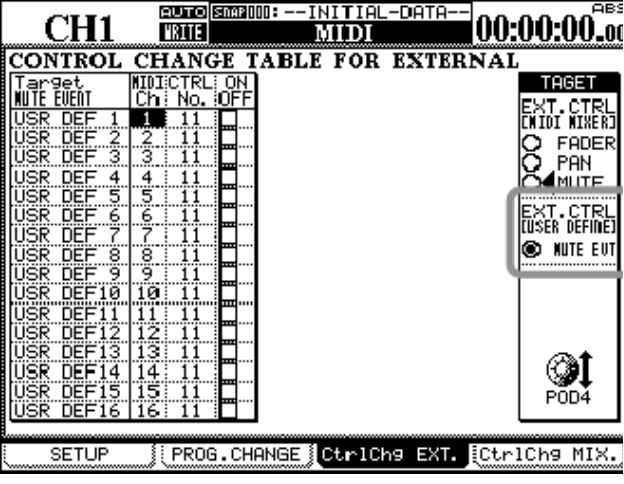

# **Abbildung 2: Die Seite MIDI>CtrlChg EXT**

Sie können diese Seite auch aufrufen, indem Sie mit dem Cursor im Bereich MUTE KEY Function zur Schaltfläche SETUP gehen und **ENTER** drücken.

Wenn Sie nun eine **MUTE**-Taste drücken, wird das Datenbyte 127 (7Fh) des Control-Change-Befehls ausgegeben. Beim Loslassen der Taste wird 0 (0h) gesendet.

# **MIDI-Filter auf der Seite MIDI>SETUP**

Zusätzlich zu der Möglichkeit, MIDI-Events auszulösen, ist nun für den Port USB MIDI 4: PC/CC ein C.Chg EXT-Filter verfügbar.

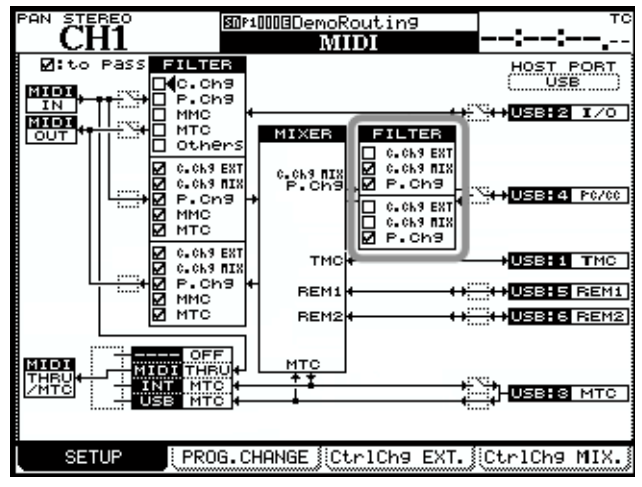

**Abbildung 3: Die Seite MIDI>SETUP**

# **Pegelanzeige**

Die Pegelanzeige der benutzerdefinierten Ebene können Sie nicht nur auf der Seite USER DEFINED LAYER, sondern auch auf der Seite METER/FADER>METER überwachen.

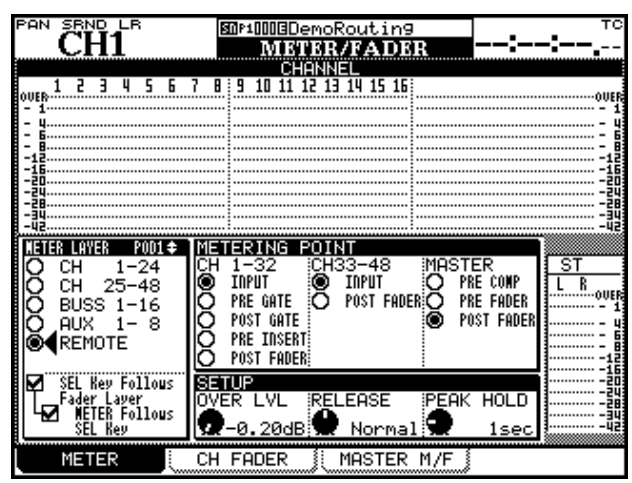

**Abbildung 4: Die Seite METER/FADER>METER**

Wählen Sie mit Drehgeber 1 die Option REMOTE, um die Pegelanzeigen der benutzerdefinierten Ebene anzuzeigen.

# **Ebene auf der Meterbridge anzeigen**

Die Pegel der benutzerdefinierte Ebene können auch auf der optional erhältlichen Meterbridge MU-1000 angezeigt werden. Im Feld **METER LAYER** gibt es dafür jedoch keinen eigenen Schalter.

# <span id="page-6-0"></span>**Unterstützung des Multieffekts Tascam FX2.0**

Der Multieffekt Tascam FX2.0 des DM-4800 ist nun auch auf dem DM-3200 nutzbar.

Dieser Multieffekt umfasst die Effekte Chorus, Flanger, De-Esser, Delay, Verzerrer, Kompressor, Phaser und Pitch-Shifter sowie zahlreiche Effektvoreinstellungen.

Einzelheiten zu den einzelnen Effektarten und Voreinstellungen finden Sie in einer separaten Datei, die im PDF-Format vorliegt.

Sie können diese von der Tascam-Website unter www.tascam.de herunterladen.

#### **FX2.0-Effekteinstellungen abrufen**

Die Einstellungen für den Tascam-FX2.0-Multieffekt rufen Sie auf der hier abgebildeten Seite LIBRARY>EFFECT ab.

Wenn keines der Lämpchen im Bereich **METER LAYER** leuchtet, werden die Pegelanzeigen der **REMOTE**-Ebene angezeigt.

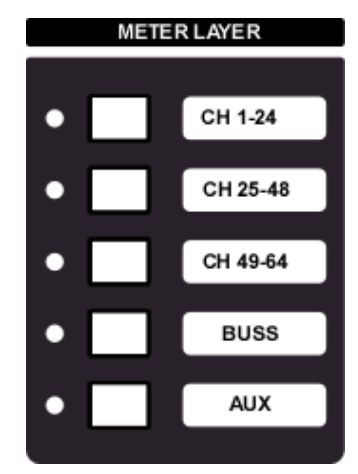

**Abbildung 5: Der Bereich METER LAYER**

Wählen Sie auf der Seite METER/FADER>METER die Option REMOTE, um die benutzerdefinierte Ebene anzuzeigen. Wenn Sie zusätzlich auf dieser Seite (oder auf der Seite OPTION>PREFERENCE) die Kontrollkästchen SEL Key Follows Fader Layer und METER Follows SEL Key markieren, wird die Meterbridge umgeschaltet, sobald Sie die benutzerdefinierte Ebene wählen.

| <b>STEREO</b><br>PAN<br>图MP1000BDemoRoutin9                | тс<br>13 E                                                                                                    |
|------------------------------------------------------------|----------------------------------------------------------------------------------------------------|
| CURRENT<br>DATA:<br>P3-021ØBasicStereoDelay                | DATA:<br>.IBRARY<br>P3-0010Brit<br>8Й                                                                                                    |
| TASCAM FX2.0<br>TYPE:STEREO DELAY FX2.0                    | TASCAM FX2.0<br>TYPE:DISTORTION FX2.0                                                                                                    |
|                                                            | 1270Space Invader 2<br><b>PITCH</b>                                                                                                    |
|                                                            | 000@Plexi<br>60<br>HDT ST<br>80<br>80TST<br>BBrit<br>0020Brit 2000<br>EDI ST<br>Combo<br>idist<br>0030CA<br>0040CA<br>Recti Stack<br>HDIST) |
| LIBRARY<br><b>DELETE</b><br><b>IRECALL</b><br><b>STORE</b> | POD4<br>12<br>PRESET<br>з<br>14<br>з<br>ICF BANK                                                                                            |
| STORE<br>AS                                                | PROPERTY<br>RECAL                                                                                                    |

**Abbildung 6: Die Seite LIBRARY>EFFECT1**

Die Voreinstellungen der einzelnen FX2.0-Effekte befinden sich in Preset-Bank 3 der Effektbibliothek. Die Einstellungen dieser Preset-Bank werden in die beiden Effektmodule des DM-3200 geladen.

Beide Effektmodule können gleichzeitig auf die FX-2.0-Voreinstellungen zugreifen.

# **Version 1.50**

# <span id="page-7-0"></span>**Anzeige des Dämpfungswerts für den Kompressor**

Es ist nun eine Pegelanzeige für den Dämpfungswert der vorhandenen Effekte verfügbar. Diese Pegelanzeige erscheint auf der EFFECT-Seite, wenn der Kompressor oder Gitarren-Kompressor aktiv ist.

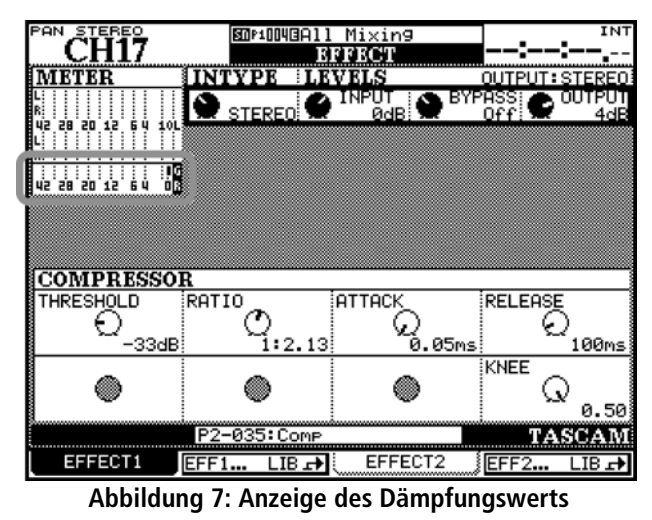

# <span id="page-7-1"></span>**Anzeige der Kanäle 1–16 bei der DAW-Steuerung**

Die Seiten für die DAW-Steuerung ermöglichen Ihnen nun, alle sechzehn Kanäle von einer einzigen Seite aus zu überwachen.

Die folgende Abbildung zeigt beispielsweise die Seite für die Steuerung von Logic.

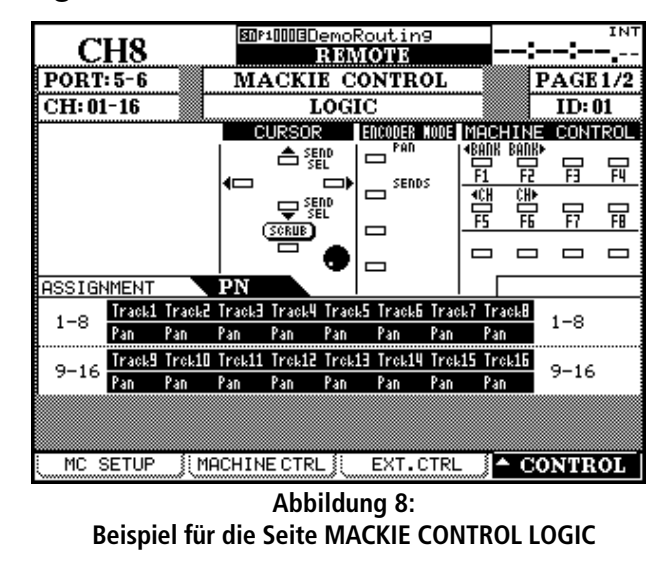

#### <span id="page-7-2"></span>**Windows Vista**

Diese Version des DM-3200 wird nun von Windows Vista 32 Bit und 64 Bit vollständig unterstützt.

Sie können unter Windows Vista ausgeführte DAW-Anwendungen fernsteuern und MIDI-Befehle zwischen der DAW-Anwendung und dem Mischpult austauschen.

# <span id="page-8-0"></span>**In Version 1.50 behobene Probleme**

# <span id="page-8-1"></span>**Fernsteuerung in Version 1.50**

In früheren Versionen schaltete das Display unerwartet um, wenn Sie MIDI-Fader und DAW-Steuerung zusammen verwendeten und den Summenfader berührten. Dieser Fehler wurde behoben.

# <span id="page-8-2"></span>**Bekannte Probleme in Version 1.50**

Im folgenden Abschnitt finden Sie Hinweise zu den bekannten Problemen der neuesten Firmwareversion des DM-3200.

# <span id="page-8-3"></span>**Problem mit der Aufnahmefunktion bei der Steuerung von DTRS-Recordern mittels P2**

Wenn Sie mehrere DTRS-Recorder angeschlossen haben und an einem der Geräte die Aufnahme/Aufnahmebereitschaft für Spur 9 oder eine höhere Spur aktivieren, so spiegelt sich dies nicht auf dem DM-3200 wieder.

# <span id="page-8-4"></span>**Automatische Erkennung von MMC-Geräten**

Wenn Sie ein Projekt laden, das mit bidirektionaler MIDI-Maschinensteuerung (Closed-Loop) arbeitet, müssen Sie das zu steuernde Gerät in jedem Fall anschließen und einschalten, bevor Sie das DM-3200 hochfahren. Andernfalls kann es passieren, dass das Gerät nicht ordnungsgemäß erkannt wird oder gesteuert werden kann.

# <span id="page-8-5"></span>**Firmware-Aktualisierung bei kaskadierten DM-3200**

Wenn Sie die Firmware eines kaskadierten DM-3200 aktualisieren wollen, müssen Sie zuvor die Kaskadierungsverbindung trennen.

#### <span id="page-8-6"></span>**Bemerkungen zur USB-Verbindung**

#### ■ Mac OS X:

Sollte TMC oder Ihre DAW-Anwendung das DM-3200 nicht mehr finden können, nachdem Sie den Computer in den Ruhezustand versetzt hatten, ziehen Sie das USB-Kabel, stecken es erneut ein und starten TMC bzw. Ihre DAW-Anwendung neu.

#### **Windows XP:**

Sollte TMC oder Ihre DAW-Anwendung das DM-3200 nicht mehr finden können, nachdem Sie Ihren Computer in den Standby-Betrieb oder Ruhezustand versetzt hatten, starten Sie TMC bzw. Ihre DAW-Anwendung neu.

#### **Windows Vista:**

Sollte TMC oder Ihre DAW-Anwendung das DM-3200 nicht mehr finden können, nachdem Sie Ihren Computer in den Standbymodus, Schlafmodus oder Ruhezustand versetzt hatten, starten Sie TMC bzw. Ihre DAW-Anwendung neu.

Um zu verhindern, dass dieses Problem erneut auftritt, richten Sie Ihren Computer so ein, dass er nicht selbsttätig in den Standbymodus oder Ruhezustand wechselt.

# <span id="page-9-1"></span><span id="page-9-0"></span>**Neue Merkmale der Version 1.30**

Dieser Abschnitt listet die in Version 1.30 eingeführten neuen Merkmale auf.

# <span id="page-9-2"></span>**Unterstützung der Erweiterungskarte IF-FW/DM MKII**

Wenn Sie die separat erhältliche Erweiterungskarte IF-FW/DM MKII installiert haben, stehen Ihnen für die Verbindung mit dem Computer nun eingangsund ausgangsseitig bis zu 32 Kanäle (bei 44,1/48/88,2/96 kHz) zur Verfügung.

Einzelheiten zur Erweiterungskarte IF-FW MKII finden Sie im zugehörigen Benutzerhandbuch.

#### ■ Betrieb der TDIF-Anschlüsse nun mit doppel**ter Geschwindigkeit möglich**

Wenn Sie mit hoher Abtastrate (88,1/96 kHz) arbeiten, können Sie nun die TDIF-1-Anschlüsse 1–3 und die separat erhältliche Erweiterungskarte IF-TD/DM mit doppelter Geschwindigkeit nutzen. Auch beim Betrieb mit hoher Abtastrate kann ein TDIF-1- Anschluss acht digitale Eingangs- und Ausgangskanäle übertragen. Wenn Sie die IF-TD/DM-Karte zusammen mit der X-48 nutzen, stehen Ihnen bis zu vierzig digitale Eingangs- und Ausgangskanäle zur Verfügung.

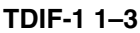

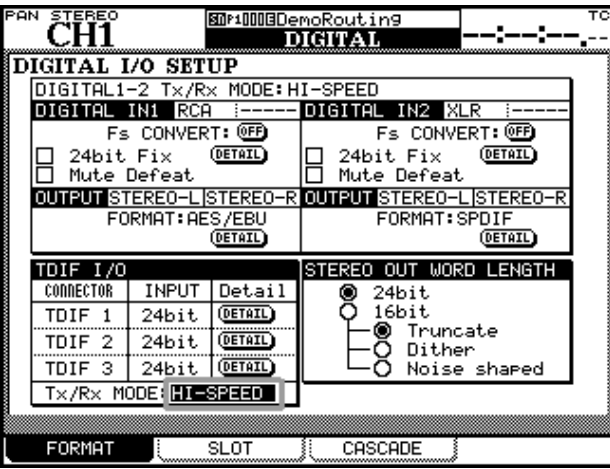

**Abbildung 9: Die Seite DIGITAL>FORMAT**

Auf der Seite DIGITAL>FORMAT können Sie im Feld TDIF I/O Tx/Rx MODE die Betriebsart der TDIF-1- Anschlüsse 1–3 zwischen Hi-Speed (doppelte Geschwindigkeit) und Dual Line (zwei Leitungen) umschalten. Diese Einstellung betrifft alle drei TDIF-1-Anschlüsse.

Beim Betrieb mit doppelter Geschwindigkeit sind auf der ROUTING-Seite für den TDIF-Eingang/-Ausgang acht Ein- und Ausgänge verfügbar. Beim Betrieb mit zwei Leitungen sind nur 4 Ein- und Ausgänge verfügbar.

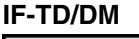

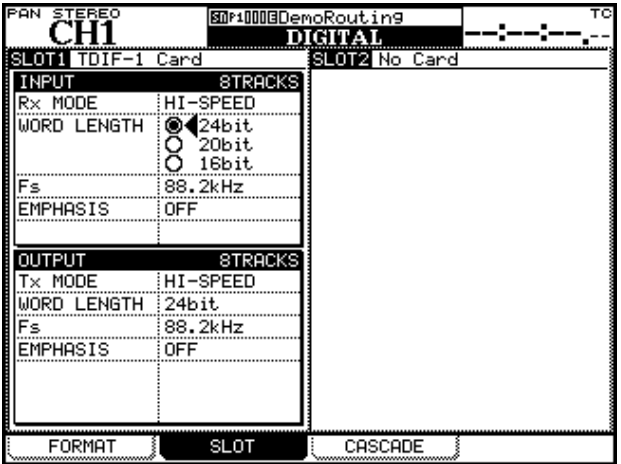

#### **Abbildung 10: Die Seite DIGITAL>SLOT**

Im Feld TDIF-1 Card der Seite DIGITAL>SLOT wird die Betriebsart mit HI-SPEED angezeigt.

Die IF-TD/DM-Karte ermöglicht ausschließlich den Betrieb mit doppelter Geschwindigkeit, nicht mit zwei Leitungen.

# <span id="page-10-0"></span>**MIDI**

Folgende MIDI-Funktionen wurden ergänzt:

 **MIDI-Control-Change-Befehle für Mixereinstellungen werden unterstützt**

MIDI-Control-Change-Befehle werden nun unterstützt, wodurch Sie Mixerparameter wie FADER, PAN und MUTE steuern können.

Auf diese Weise lassen sich MIDI-Geräte synchron mit den Mischbewegungen des DM-3200 steuern oder umgekehrt die Mixerparameter des DM-3200 von einem MIDI-Gerät aus fernsteuern.

Auf der Seite MIDI>CtrlChg MIX weisen Sie den Tasten mithilfe der Tabelle CONTROL CHANGE TABLE FOR MIXER die gewünschten Control-Change-Nummern zu.

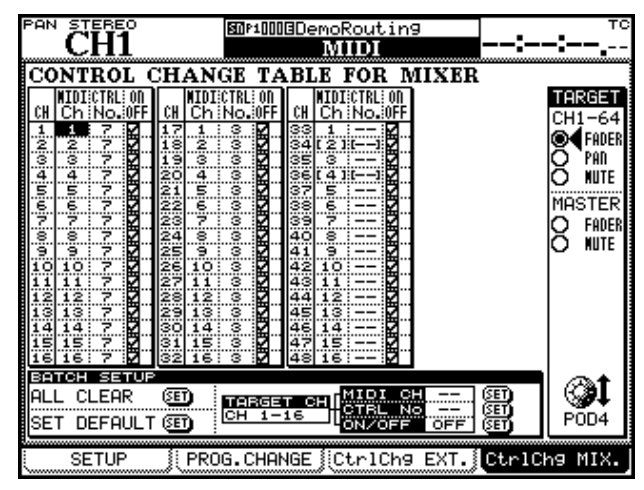

**Abbildung 11: Die Seite MIDI>CtrlChg MIX**

Das Feld BATCH SETUP ermöglicht Ihnen, Einstellungen für alle sechzehn Kanäle auf einmal vorzunehmen.

#### **MIDI-Filter auf der Seite MIDI>SETUP**

Zusätzlich zu der Möglichkeit, Mixerparameter mittels MIDI-Control-Change-Befehlen zu steuern, ist nun für den Port USB MIDI 4: PC/CC ein Filter verfügbar.

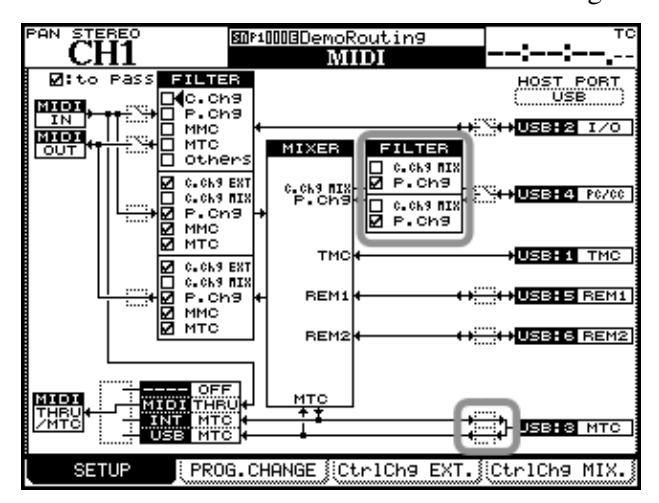

**Abbildung 12: Die Seite MIDI>SETUP**

Bislang ließen sich der Eingang und Ausgang des für MIDI-Timecode verwendeten USB-MIDI-Ports 3 nur gemeinsam ein- oder ausschalten. Sie können den Eingang und Ausgang des Ports nun getrennt voneinander ein- und ausschalten.

#### ■ MIDI-Geräteabfrage (Device Inquiry) wird **unterstützt**

Wenn das DM-3200 von einem der folgenden MIDI-Ports eines anderen Geräts eine Geräteabfrage empfängt, sendet es die folgende Antwortmeldung:

F0 7E 00 06 02 4E 07 01 00 06 v1 v2 pp 00 F7

- v1: Übergeordnete Versionsnummer der Firmware
- v2: Untergeordnete Versionsnummer der Firmware
- pp: ID des MIDI-Ports
- 00: MIDI IN/OUT des DM-3200
- 04: USB MIDI 4: PC/CC-Port
- 05: USB MIDI 5: USB REMOTE 1-Schnittstelle
- 06: USB MIDI 6: USB REMOTE 2-Schnittstelle

# <span id="page-11-0"></span>**Neue Bedienfunktionen**

Folgende Bedienfunktionen sind neu hinzugekommen:

#### ■ Kopierfunktion für Modulparameter

Sie haben nun die Möglichkeit, die Parameter eines Moduls auf ein anderes Modul zu kopieren.

**Einstellungen auf der Seite PARAM.COPY** Rufen Sie die Seite UTILITY>PARAM.COPY auf. Zum Kopieren dient der Bereich MODULE TO MODULE dieses Fensters.

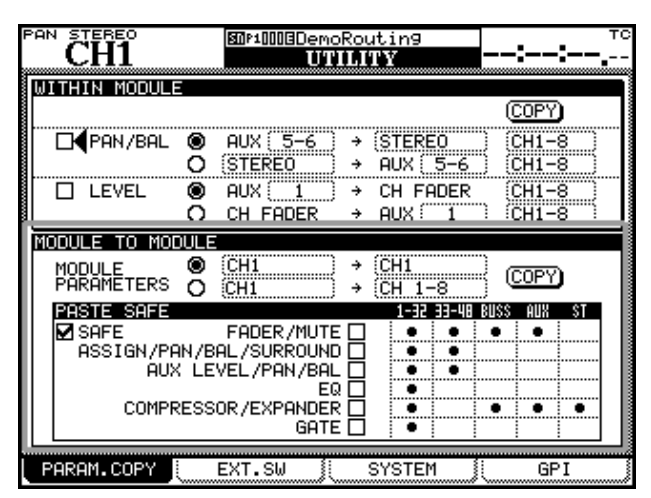

**Abbildung 13: Die Seite UTILITY>PARAM.COPY** 

- **1 Mithilfe der oberen Option im Feld** MODULE PARAMETERS **kopieren Sie die Parameter von einem Modul auf ein anderes Modul. Mithilfe der unteren Option kopieren Sie von einem Modul auf mehrere Module. Wählen Sie die gewünschte Kopierart mit dem entsprechenden Optionsfeld.**
- **2 Gehen Sie mit dem Cursor zum linken Feld, und wählen Sie das zu kopierende Modul mithilfe des Rads aus. Drücken Sie die ENTER-Taste.**
- **3 Wählen Sie auf die gleiche Weise im rechten Feld das Modul aus, in das die Parameter kopiert werden sollen.**
- **4 Gehen Sie mit dem Cursor zur Schaltfläche**  COPY**, und drücken Sie die ENTER- Taste.**

Ein Bestätigungsdialog erscheint.

**5 Drücken Sie die ENTER-Taste, um den Kopiervorgang zu starten.** 

**Um abzubrechen, drücken Sie eine der Cursortasten.** 

**PASTE SAFE** Im Feld PASTE SAFE können Sie die Parameter auswählen, die übertragen werden sollen. Die Parameter, deren Kontrollkästchen markiert sind, werden nicht kopiert.

Sie können die Parameter eines Kanals auf ein Mastermodul, wie einen Bus- oder Auxkanal, übertragen oder umgekehrt. Dabei werden Parameter, die zwar im Ausgangsmodul, nicht jedoch im Zielmodul vorhanden sind, nicht kopiert und bleiben unverändert. Dasselbe gilt für Parameter, die nicht im Ausgangsmodul, dafür aber im Zielmodul vorhanden sind.

Die Punkte in der Matrix rechts kennzeichnen diejenigen Parameter, die in den jeweiligen Modulen vorhanden sind.

# **WICHTIG**

*Modulfunktionen, die nicht in diesem Raster enthalten sind (zum Beispiel* DIGITAL TRIM*), werden auch nicht kopiert.* 

■ Panoramamodus für mehrere Busse gleichzei**tig umschalten**

Die Seite ASSIGN>BUSS ermöglicht Ihnen nun mithilfe der Option BUSS PAN MODE BATCH SETUP, den Panoramamodus für mehrere Busse gleichzeitig einzustellen.

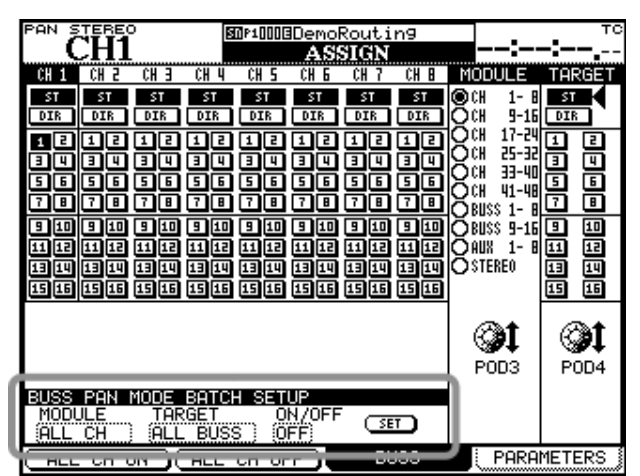

**Abbildung 14: Die Seite ASSIGN>BUSS**

**1 Wählen Sie im Feld** MODULE **den Kanal und im Feld** TARGET **die Busse, deren Panoramamodus Sie umschalten wollen.** 

> Mit der Einstellung ON/OFF schalten Sie die Funktion ein (ON) oder aus.

**2 Gehen Sie mit dem Cursor zur Schaltfläche**  SET**, und drücken Sie die ENTER- Taste.** 

Ein Bestätigungsdialog erscheint.

**3 Drücken Sie die ENTER-Taste, um den Vorgang zu starten.**

**Um abzubrechen, drücken Sie eine der Cursortasten.** 

#### **Übersteuerungsanzeigen anpassen**

Auf der Seite METER/FADER>METER haben Sie nun die Möglichkeit, den Pegel einzustellen, bei dem die Übersteuerungsanzeigen aufleuchten. Nutzen Sie diese Funktion, um das DM-3200 auf andere Geräte abzustimmen.

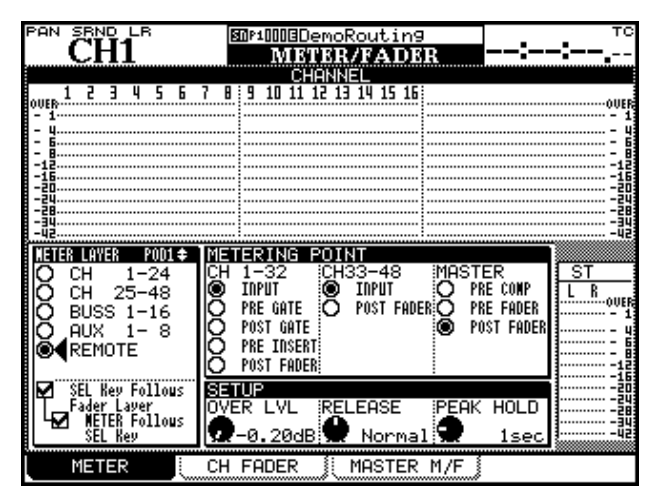

**Abbildung 15: Die Seite METER/FADER>METER**

# <span id="page-12-0"></span>**Anzeige des Probemodus für die Automation**

Wenn Sie den Probemodus nutzen, um das Aufzeichnen von Automationsdaten zu proben, erscheint nun im Statusbereich im oberen Bereich des Displays das Zeichen [WR-RHS].

# <span id="page-12-1"></span>**Fernsteuerung**

Hinsichtlich der Fernsteuerung gibt es folgende Änderungen:

# **Fernsteuerung der X-48 mittels P2-Protokoll**

Mithilfe des P2-Protokolls können Sie nun die Laufwerksfunktionen der X-48 fernsteuern.

Wählen Sie dazu auf der Seite REMOTE>MACHINE CTRL im Bereich SUPPORTED DEVICES die Option MM/MX24/X48.

Wählen Sie mithilfe von Drehregler 2 eine der folgenden Einstellungen, um den genauen Übersteuerungspegel festzulegen:

 $-0.20$ ,  $-0.17$ ,  $-0.13$ ,  $-0.10$ ,  $-0.06$ ,  $-0.03$ 

#### **Cursorposition auf Seiten mit mehreren Modulen**

Wenn Sie eine Seite mit mehreren Modulen aufrufen, wie die Seite AUX 1-2, so springt der Cursor nun zu dem mit der **SEL**-Taste ausgewählten Modul.

 **Alle Stummschaltungen gleichzeitig aufheben** Sie können nun die Stummschaltung aller Module aufheben, indem Sie die **SHIFT**- oder die **CTRL**-Taste gedrückt halten und eine **MUTE**-Taste drücken.

- **SHIFT** + **MUTE**: Stummschaltungen der ausgewählten Kanalebene aufheben.
- **CTRL** + **MUTE**: Stummschaltungen in allen Kanalebenen aufheben.

Diese Funktion ist nicht in den Mastermodulen (Busse, Aux-Sends oder Stereosumme) verfügbar.

# **TIPP**

*Den Vorhörmodus mehrerer Kanäle können Sie auf dieselbe Weise aufheben.* 

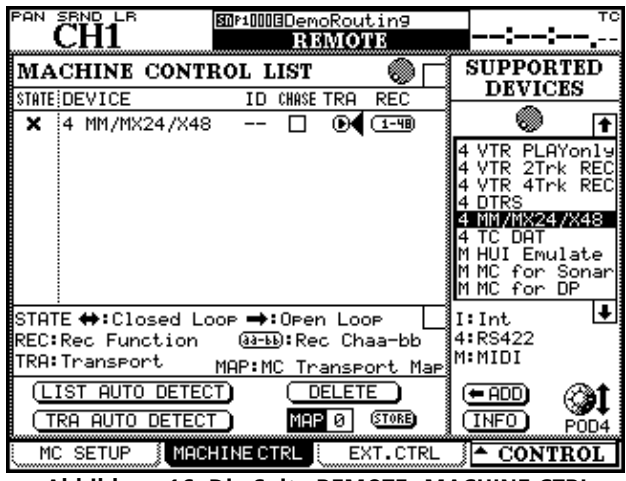

**Abbildung 16: Die Seite REMOTE>MACHINE CTRL** In der Spalte REC können Sie nun die Option 1–48 wählen.

# **Bildlaufpfeile für die Liste der unterstützten Geräte**

Sollte die Liste der unterstützten Geräte im rechten Bereich der MACHINE CTRL-Seite nicht in das Feld passen, erscheinen am oberen und unteren Rand Bildlaufpfeile.

# **Neuer MMC-Befehlstyp**

Je nach Art des ferngesteuerten Geräts können Sie nun festlegen, welchen Befehl das DM-3200 übertragen soll, wenn Sie das Rad drehen. Wählen Sie entweder Search (Suchlauf, 46h) oder Step (Einzelschritt, 48h). Weitere Informationen hierzu finden Sie im Benutzerhandbuch des ferngesteuerten Geräts.

Nehmen Sie die Einstellung auf der Seite REMOTE>MC SETUP im Feld MMC Command Type vor.

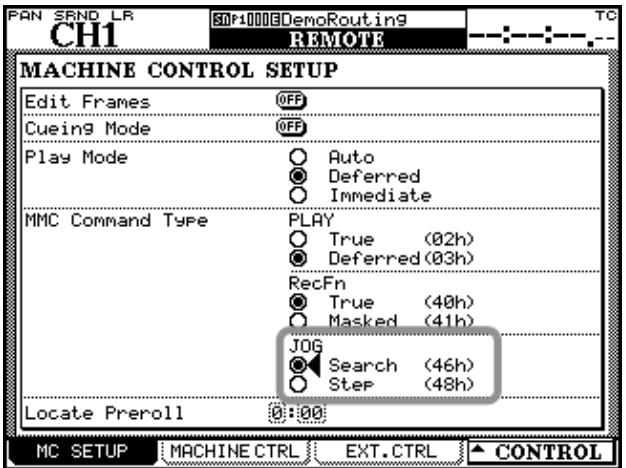

**Abbildung 17: Die Seite REMOTE>MC SETUP**

#### **Automatisches Aufsuchen des gerade bearbeiteten Locatorpunkts**

Wenn Sie mithilfe der **EDIT**-Taste im Bereich **MACHINE CONTROL** einen Locatorpunkt eingeben oder bearbeiten, wird nun ein LOCATE-Befehl gesendet, sobald Sie den Locatorpunkt mit der **ENTER**-Taste speichern.

Auf diese Weise wird der gerade bearbeitete Locatorpunkt auf dem gesteuerten Gerät automatisch aufgesucht.

# <span id="page-13-0"></span>**In Version 1.30 behobene Probleme**

Die folgenden Probleme wurden in Version 1.30 behoben:

# <span id="page-13-1"></span>**Geänderte Datumsspeicherung in den Projekteigenschaften**

In früheren Versionen wurde im Bereich PROJECT PRO-PERTY das Erstellungsdatum eines Projekts angezeigt. Dies wurde dahingehend geändert, dass hier nun Datum und Uhrzeit der letzten Änderung am Projekt angezeigt werden.

# <span id="page-13-2"></span>**CompactFlash-Karten**

Bei CF-Karten mit einer Speicherkapazität von mehr als 1 GB wurde diese falsch angezeigt. Dieses Problem wurde behoben.

Wenn während des Hochfahrens eine nicht formatierte CF-Karte eingelegt war, die formatiert werden sollte, wurde sie gelegentlich nicht richtig erkannt. Dieses Problem wurde behoben.

# <span id="page-13-3"></span>**Projekte**

# **Projekt erstellen**

Das Problem, bei dem nach dem Bearbeiten des Projektnamens gelegentlich kein neues Projekt mehr

Unter Windows XP oder Mac OS 10.4.3 formatierte CF-Karten wurden nicht richtig erkannt. Dieses Problem wurde behoben.

erstellt werden konnte, wurde behoben.

# **Projekt laden**

Gelegentlich leuchtete nach dem Laden eines Projekts das falsche Lämpchen für die aktuelle Abhörquelle des Regieraums auf. Dieses Problem wurde behoben.

# <span id="page-14-0"></span>**In Version 1.30 behobene Probleme mit der Fernsteuerung**

 **Textanzeige für die Kanäle 9-16 unter Sonar 4** Wenn Sie Sonar 4 im Mackie-Control-Modus verwendeten, erschien auf der REMOTE-Seite für die Kanäle 9–16 keine Textanzeige für die einzelnen Module. Dieses Problem wurde behoben.

#### **Probleme mit dem Summenfader bei Verwendung eines externen Controllers und des Mackie-Control-Protokolls**

Wenn Sie gleichzeitig die Mackie Control und einen weiteren Controller nutzten und eine benutzerdefinierte Faderbank eingerichtet hatten, löste eine Bewegung des Summenfaders auch dann eine Aktion des Mackie-Control-Summenfaders aus, wenn die Faderbank gerade dem anderen Controller zugewiesen war. Dieser Fehler wurde behoben.

Gelegentlich wurde eine Kaskadierungsverbindung durch das Laden eines Projekts mit abweichendem Master-/Slave-Verhältnis unterbrochen. Dieses Problem wurde behoben.

# **MMC-CHASE-Befehl**

Der MIDI-Maschinensteuerungsbefehl CHASE wird nun unterstützt.In Konfigurationen, bei denen ein als Timecode-Slave arbeitender Videorecorder oder ein ähnliches Gerät mittels des P2-Protokolls gesteuert wird, können Sie den Recorder nun mithilfe von MMC für Aufnahmen nutzen.

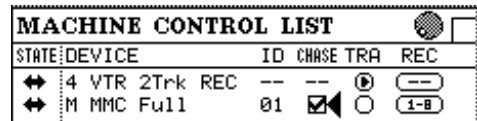

**Abbildung 18: Der CHASE-Befehl wird nun unterstützt**

# **Problem mit der Aufnahmesteuerung von DTRS-Recordern mithilfe des P2-Protokolls**

Wenn Sie einen DTRS-Recorder mithilfe des P2-Protokolls steuerten, ließ sich die Aufnahme/Aufnahmebereitschaft nicht für die Spur 9 oder höhere Spurnummern auslösen.

#### **Problem mit der Aufnahmesteuerung des MX-2424 mittels MMC**

Das Problem, bei dem ein MX-2424 nicht ordnungsgemäß mittels MIDI-Maschinensteuerung in den Aufnahmemodus versetzt werden konnte, wurde behoben.

# <span id="page-14-1"></span>Option "BUSS PAN Follows ST PAN" nun nicht mehr während der Automationswieder**gabe umschaltbar**

Es ist nun nict mehr möglich, die Option BUSS PAN Follows ST PAN" während der Automationswiedergabe ein- oder auszuschalten. Wenn Sie es dennoch versuchen, erscheint eine entsprechende Meldung auf dem Display, und die Änderung wird nicht übernommen.

Text der Meldung:

Cannot do this while automation is running.

# <span id="page-15-0"></span>**Neuer Systemtaktgeber für das Slavegerät beim Beenden einer Kaskade**

Wenn Sie eine Kaskade trennen, wird für den Systemtaktgeber des bisherigen Slavegeräts nun automatisch die Einstellung Internal (interne Clock) vorgewählt. Beim Trennen der Kaskade erscheint die unten gezeigte Displaymeldung.

Text der Meldung:

CASCADE Connection ended. Please choose new clock master. Set Internal Clock?

> Press ENTER to confirm, or cursor key to cancel.

Drücken Sie die **ENTER**-Taste, um als Systemtaktgeber die interne Clock einzustellen. Drücken Sie eine der Cursortasten, wenn die Einstellung nicht geändert werden soll.

# <span id="page-15-1"></span>**Wirkungsweise der Schaltfläche STORE auf den Bibliotheken-/Automationsseiten**

Wenn Sie auf verschiedenen Seiten die Schaltfläche STORE drückten, hatte dies bisher dieselbe Wirkung wie das Betätigen der Schaltfläche STORE AS. Dies wurde dahingehend geändert, dass der Vorgang nun dem Drücken der **STORE**-Taste auf dem oberen Bedienfeld entspricht.

Der Dateiname, der beim Speichern mithilfe der STORE -Schaltfläche auf der Seite AUTOMATION>FILES verwendet wird, entspricht nun dem Namen, unter dem die Datei beim Drücken der **KEEP**-Taste gespeichert wird.

# <span id="page-16-1"></span><span id="page-16-0"></span>**Die neuen Merkmale der Firmwareversion 1.20 im Überblick**

**FireWire-Karte wird unterstützt** Durch die Installation der separat erhältlichen FireWire-Schnittstellenkarte IF-FW/DM können Sie nun Audiodaten zwischen einem Computer und dem DM-3200 übertragen. Die IF-FW/DW-Karte kann nur in Steckplatz 1 installiert werden.

**Surround-Monitoring-Karte wird unterstützt**  Durch die Installation der separat erhältlichen Surround-Monitoring-Karte IF-SM/DM ist es mit dem DM-3200 nun auch möglich, Surroundmischungen abzuhören. Eine IF-SM/DM können Sie in Steckplatz 1 oder 2 installieren.

**Dem Pult einen individuellen Namen geben** Mit der Firmwareversion 1.20 ist es nun möglich, dem DM-3200 einen individuellen Namen zu geben.

**Fernbedienung über MMC** Sie haben nun die Möglichkeit, mithilfe des MMC-Protokolls (MIDI Machine Control) externe Laufwerke vom DM-3200 aus fernzusteuern.

**MIDI-Steuerung** Mithilfe von MIDI-Control-Change- und -Program-Change-Befehlen lassen sich nun externe MIDI-Geräte vom DM-3200 aus fernsteuern. Dazu dienen die neuen Controller MIDI Fader, MIDI Controller und MIDI Mixer.

**Drehgebern können nun eigene Funktionen zugewiesen werden** Sie können nun bestimmen, welche Parameter mithilfe der Drehgeber beeinflusst werden.

**Kaskadierung** Sie können nun zwei DM-3200 miteinander verbinden (kaskadieren).

**GPI-Funktion** Sie können nun mittels der GPI-Schnittstelle des DM-3200 externe Geräte über Schaltkontakte steuern.

**Erweiterte dynamische Automationsfunktionen**  Die dynamische Automationsfunktion des DM-3200 ist nun in der Lage, Buszuweisungen, Effekteinstellungen und den IMAGE-Parameter (Breite des Stereobilds) aufzuzeichnen.

# <span id="page-16-2"></span>**Unterstützung von FireWire- und Surround-Monitoring-Karte**

Um Audiodaten zwischen Ihrem Computer und dem DM-3200 zu übertragen, können Sie die separat erhältliche FireWire-Karte IF-FW/DM in Steckplatz 1 des DM-3200 installieren. In Steckplatz 2 funktioniert die IF-FW/DM-Karte nicht.

Die separat erhältliche Surround-Monitoring-Karte IF-SM/DM ermöglicht ein integriertes Abhören von Surroundmischungen auf dem DM-3200.

Auf Abbildung 1 sehen Sie die Seite SLOT mit einer in Steckplatz 1 installierten IF-FW/DM und einer in Steckplatz 2 installierten IF-SM/DM.

Weitere Hinweise finden Sie in der Dokumentation zur IF-FW/DM beziehungsweise IF-SM/DM. **Abbildung 19: Die Seite SLOT bei installierten** 

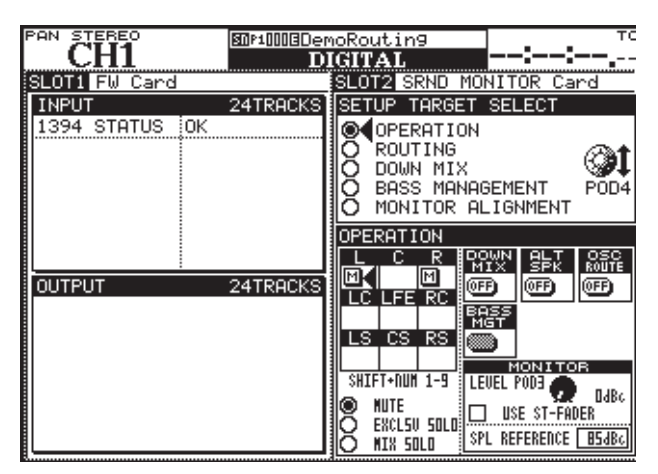

**Fire-Wire- und Surround-Monitoring-Karten.**

# <span id="page-17-0"></span>**Dem Pult einen individuellen Namen geben**

Mit der Firmwareversion 1.20 ist es nun möglich, dem Mischpult einen individuellen Namen zu geben. Auf diese Weise lassen sich mehrere Geräte leicht voneinander unterscheiden, wenn Sie mit der Software TASCAM Mixer Companion arbeiten.

**1 Um ein Pult zu benennen, rufen Sie die Registerkarte** SYSTEM **auf der** UTILITY**-Seite auf.** 

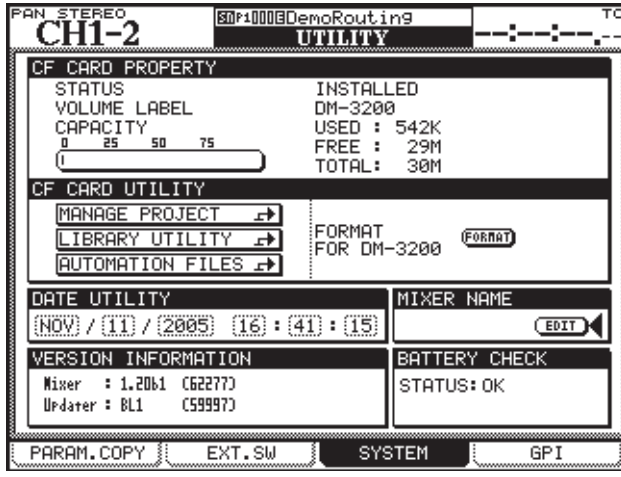

**Abbildung 20: Die Registerkarte SYSTEM auf der UTILITY-Seite.**

**2 Bewegen Sie dort den Cursor zur Schaltfläche**  EDIT **im Feld** MIXER NAME**, und drücken Sie ENTER.** 

In dem nun erscheinenden Fenster können Sie den

# <span id="page-17-1"></span>**Fernbedienung über MMC**

Mit der Firmwareversion 1.20 ist es nun möglich, die Laufwerksfunktionen externer Geräte mithilfe des MMC-Protokolls (MIDI Machine Control) vom DM-3200 aus fernzusteuern. Die Steuerungsbefehle werden dabei über den **MIDI IN/OUT**-Port übertragen. Die USB-Schnittstelle kann für diesen Zweck nicht verwendet werden.

Um die fernzusteuernden Geräte auszuwählen, rufen Sie die Seite REMOTE > MACHINE CTRL auf. Näheres hierzu finden Sie im Abschnitt "Geräte zur Laufwerkssteuerung auswählen" auf Seite 93 des DM-3200-Benutzerhandbuchs. Aufgrund dieser zusätzlichen Funktion erweitert sich Tabelle 8.3 "Maschinensteuerung, unterstützte Geräte" auf Seite 93 um die nachfolgend aufgeführten Informationen. ManPultnamen bearbeiten.

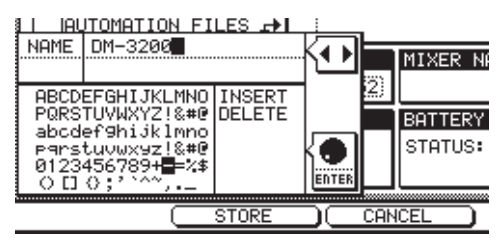

**Abbildung 21: Das Fenster zum Eingeben des Pultnamens.**

#### **3 Geben Sie den gewünschten Namen ein.**

Näheres zum Eingeben von Namen erfahren Sie im Abschnitt "Bibliothekeneinträge benennen" auf Seite 32 im DM-3200-Benutzerhandbuch.

**4 Um den Namen zu übernehmen, drücken Sie die Displaytaste 2 (**STORE**).**

> Wenn Sie die Eingabe abbrechen wollen, drücken Sie Displaytaste **3** (CANCEL).

> > $\mathbb{R}$

Das Fenster wird geschlossen, und der Name erscheint im Feld MIXER NAME.

HOTOMHITON FILES FF

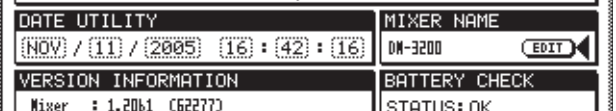

**Abbildung 22: Im Feld MIXER NAME ist jetzt der**  eingegebene Name zu sehen (hier "DM-3200").

che Geräte, wie der Alesis HD-24, unterstützen nur eine begrenzte Zahl von MMC-Funktionen. Die MMC-Closed-Loop-Steuerung funktioniert daher mit solchen Geräten möglicherweise nicht.

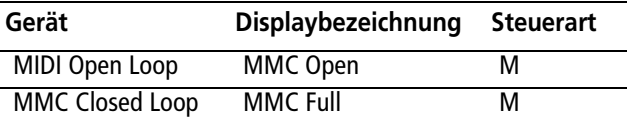

**Abbildung 23: Neu unterstützte Geräte für die Maschinensteuerung in Firmwareversion 1.20.**

Die MMC-ID stellen Sie im Feld ID auf der Seite MACHINE CTRL ein. Wählen Sie mithilfe des Rads einen Wert zwischen 1 und 127.

Diese Zahlen entsprechen den Werten 0 bis 126 des MMC-Protokolls. Möglicherweise müssen Sie also auf dem gesteuerten Gerät die ID 0 einstellen, damit diese der ID 1 auf dem DM-3200 entspricht. Die ID-Nummer 127 des MMC-Protokolls (All-Call) wird vom DM-3200 nicht verwendet.

# <span id="page-18-0"></span>**MIDI-Steuerung**

Es ist nun möglich, externe MIDI-Geräte von einem DM-3200 aus fernzusteuern. Hierzu werden MIDI-Control-Change- und Program-Change-Befehle verwendet, die Sie auf den Seiten MIDI CONTROLLERS, MIDI FADERS und MIDI MIXER konfigurieren.

# <span id="page-18-1"></span>**Kabelverbindungen**

Stellen Sie eine bidirektionale Verbindung zwischen dem **MIDI IN-/MIDI OUT**-Port des DM-3200 und dem MIDI-Gerät her. Sie können diese Controller auch im Nur-Sende-Betrieb verwenden, wenn Sie nur den **MIDI OUT**-Port des DM-3200 mit dem MIDI-Gerät verbinden.

# <span id="page-18-2"></span>**Einstellungen für MIDI-Steuerung**

Die Einstellungen für die MIDI-Steuerung nehmen Sie auf der Seite REMOTE > EXT.CTRL vor.

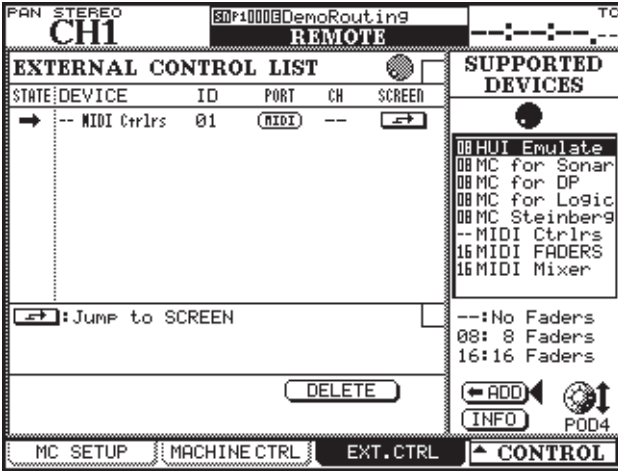

#### **Abbildung 24:**

**Die Registerkarte** EXT. CTRL **auf der** REMOTE**-Seite.**

**Geräte für die MIDI-Steuerung auswählen** Das Feld EXTERNAL CONTROL LIST links auf dem Display ist anfangs noch leer. Um der Liste externe Geräte hinzuzufügen, gehen Sie wie folgt vor:

**1 Drehen Sie Displayregler 4 oder das Rad, um einen Eintrag aus der Liste rechts auszuwählen (**SUPPORTED DEVICES**).**

Für die MIDI-Steuerung markieren Sie entweder

MIDI Ctrlrs, MIDI FADERS oder MIDI Mixer.

**2 Gehen Sie mit dem Cursor zur Schaltfläche ƒ** ADD **und drücken Sie ENTER.** 

> Das Gerät wird der Liste EXTERNAL CONTROL LIST links hinzugefügt.

# **WICHTIG**

*Um nähere Informationen zu einem bestimmten Gerät zu erhalten, markieren Sie dessen Eintrag in der Liste, bewegen den Cursor zur Schaltfläche* INFO *und drücken*  **ENTER***. Es erscheint ein Fenster mit Einzelheiten zu dem gewählten Listeneintrag.* 

**Steuerungsarten für die Geräte auswählen** In den einzelnen Spalten des Feldes EXTERNAL CONTROL LIST erscheinen die folgenden Informationen zu jedem hinzugefügten MIDI-Gerät:

- STATE: Ein Open-Loop-Gerät wird durch einen Pfeil nach rechts **O** gekennzeichnet.
- DEVICE: Hier erscheinen die Bezeichnung des Geräts sowie die Anzahl der für die Übertragung von Steuerbefehlen verfügbaren Kanäle. Die MIDI-Steuerung nutzt 16 Kanäle.
- ID: Wenn es sich bei dem Gerät um einen MIDI-Controller handelt, wird in der Spalte ID der MIDI-Kanal angezeigt, über den das Gerät ferngesteuert wird. Wenn es sich um einen MIDI-Fader handelt,

# **Version 1.20**

erscheint in der Spalte ID die Nummer des MIDI-Control-Change-Befehls (0–119). Wenn es sich bei dem Gerät um einen MIDI-Mixer handelt, bleibt die Spalte leer.

- PORT: In dieser Spalte wird der Ausgangsport angezeigt. Bei MIDI-Controllern erscheint automatisch MIDI.
- CH: Hier erscheint die in der Faderebene verwendete Kanalnummer. Im Falle eines MIDI-Controllers werden Striche angezeigt (--); bei MIDI-Fadern und MIDI-Mixern erscheint eine Nummer von 1 bis 16.

**Einstellungen für die einzelnen Geräte vornehmen** Um individuelle Einstellungen für die in der EXTERNAL CONTROL LIST aufgeführten Geräte vorzunehmen, gehen Sie mit dem Cursor zur Schaltfläche Jump to SCREEN und drücken **ENTER**.

#### **TIPP**

*Alternativ können Sie auch die Schaltfläche* CONTROL *am unteren rechten Rand der Seite nutzen und dann wie folgt vorgehen:* 

*1. Drücken Sie Displaytaste* **4***. Es öffnet sich ein Menü mit einer Liste der verfügbaren Geräte.*

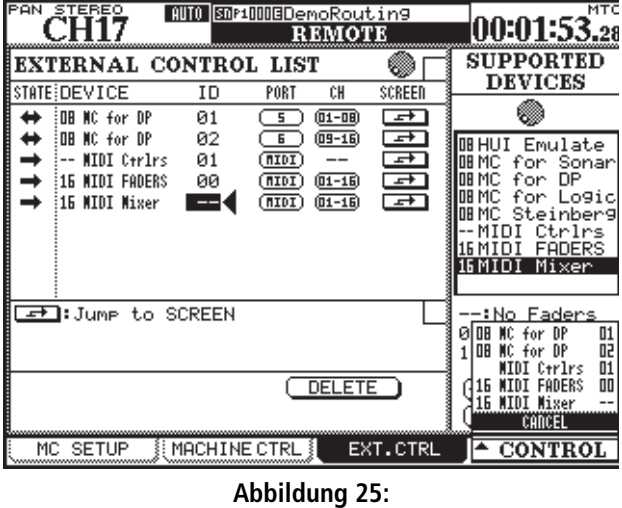

#### **Pullup-Menü zur Auswahl des gesteuerten Geräts.**

- *2. Markieren Sie das gewünschte Gerät mithilfe von Displayregler* **4***.*
- *3. Drücken Sie Displaytaste* **4***, um das Gerät auszuwählen.*

Die Einstellmöglichkeiten für die verschiedenen MIDI-Geräte finden Sie im Folgenden beschrieben.

# <span id="page-19-0"></span>**MIDI-Controller**

Sie können die Displayregler des DM-3200 nutzen, um MIDI-Control-Change-Befehle zu senden.

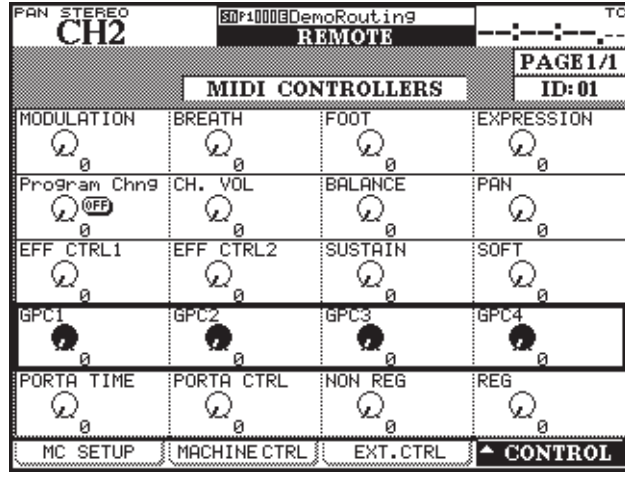

**Abbildung 26: Die Seite MIDI CONTROLLERS.**

# <span id="page-19-1"></span>**MIDI-Fader**

Sie können die Fader des DM-3200 nutzen, um MIDI-Control-Change-Befehle an alle 16 MIDI-Kanäle eines externen MIDI-Geräts zu senden.

Auf der Seite MIDI CONTROLLERS finden Sie die üblichen Control-Change-Befehle. Markieren Sie den gewünschten Controller mithilfe der Cursortasten und des Auswahlrahmens. Um den entsprechenden MIDI-Control-Change-Befehl zu senden, drehen Sie den jeweiligen Displayregler. Dies funktioniert immer, sobald die Seite MIDI CONTROLLERS sichtbar ist, unabhängig von der gerade gewählten Faderebene.

Sobald das DM-3200 einen Control-Change-Befehl von einem externen MIDI-Gerät empfängt, sehen Sie die Änderung ebenfalls auf der Seite MIDI CONTROL-LERS.

Die Nummer des gewünschten Control-Change-Befehls weisen Sie auf der Seite MIDI FADERS zu (siehe Abbildung 9).

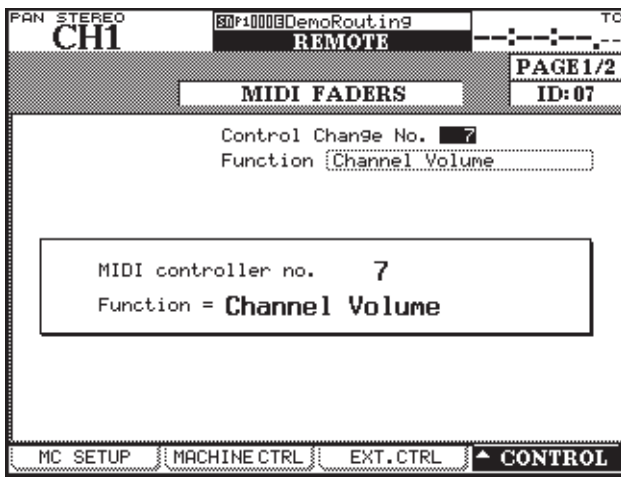

**Abbildung 27: Die Seite MIDI FADERS.**

# <span id="page-20-0"></span>**MIDI-Mixer**

Sie können die Displayregler, Fader und die **MUTE**-Tasten des DM-3200 nutzen, um MIDI-Control-Change-Befehle an externe MIDI-Mixer zu senden. In der Standardeinstellung steuern Sie mit diesen Bedienelementen das Panorama, die Fader und die Stummschaltung.

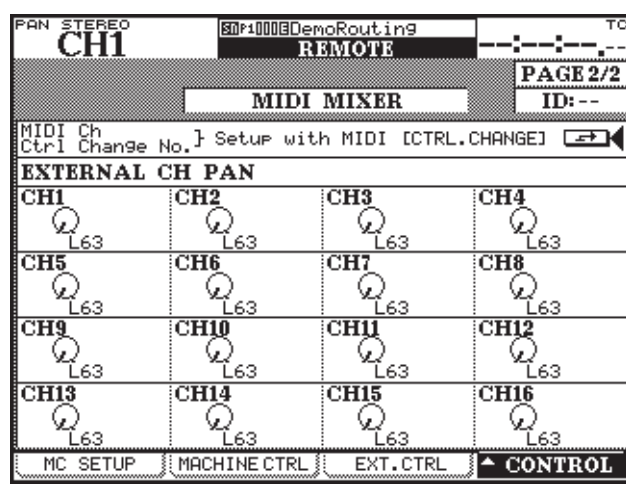

**Abbildung 28: Die Seite MIDI MIXER.**

# <span id="page-20-1"></span>**Zuweisungen ändern**

Sie können für jeden Displayregler, Fader und jede **MUTE**-Taste den jeweils zugewiesenen MIDI-Kanal, die Control-Change-Nummer und den ON/OFF-Zustand ändern. Die Änderungen nehmen Sie auf der

Ein häufig verwendeter Befehl ist der für die MIDI-Lautstärke Volume (Control-Change 7). Mithilfe dieses Befehls können Sie die Lautstärke von bis zu 16 externen MIDI-Geräten vom DM-3200 aus regeln. Hierzu muss der LAYER STATUS auf REMOTE geschaltet und gleichzeitig die Seite MIDI FADERS sichtbar sein (zumindest muss diese die zuletzt angezeigte EXT.CTRL-Seite gewesen sein).

Sobald das DM-3200 einen Control-Change-Befehl von einem externen MIDI-Gerät empfängt, wirkt sich dies auf die entsprechende Faderstellung auf dem Pult aus.

Hierzu muss der LAYER STATUS auf REMOTE geschaltet und gleichzeitig die Seite MIDI MIXER sichtbar sein (zumindest muss diese die zuletzt angezeigte EXT.CTRL-Seite gewesen sein). Auf dem Display erscheint REM PAN, um zu verdeutlichen, dass die Drehgeber in den Kanalzügen nun das Panorama regeln.

Sobald ein Control-Change-Befehl von einem externen MIDI-Gerät empfangen wird, wirkt sich dies auf die Displayregler, die Fader bzw. die **MUTE**-Tasten auf dem DM-3200 aus.

# **TIPP**

*Wenn der* LAYER STATUS *auf* REMOTE *geschaltet ist, wird der Panoramawert auf dem Display angezeigt und kann mit den Drehgebern geändert werden.* 

Seite MIDI > CTRL.CHANGE vor.

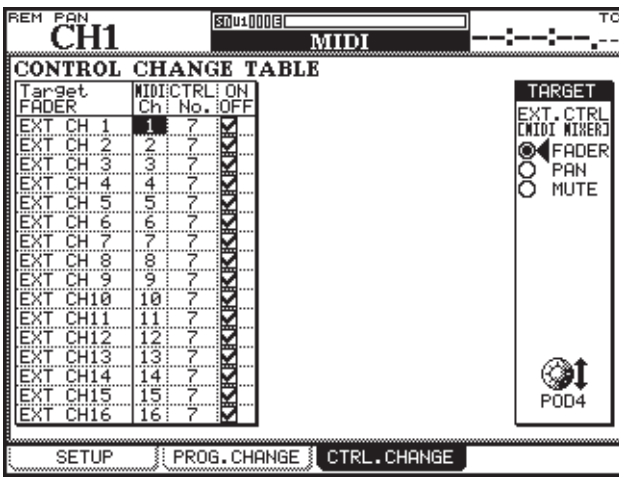

**Abbildung 29: Die Seite MIDI > CTRL.CHANGE.**

Um diese Seite anzuzeigen:

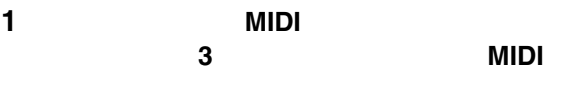

Alternativ können Sie mit dem Cursor zur Schaltfläche Jump to SCREEN oben rechts auf der Seite MIDI MI-XER gehen und die **ENTER**-Taste drücken.

**2**

FADER PAN

# MUTE **4**

#### TARGET

Links erscheint eine Tabelle mit dem MIDI-Kanal, der Control-Change-Nummer und dem ON/OFF-Zustand des ausgewählten Bedienelements (Kanal  $1-16$ ).

**3**

# **ENTER**

**Änderung zu übernehmen.**

**Um den** ON/OFF**-Zustand zu ändern, drücken Sie ENTER.** 

# **WICHTIG**

*Falls einem MIDI-Kanal mehr als ein Bedienelement zugewiesen ist, so ist es nicht möglich, beide Bedienelemente mit derselben Control-Change-Nummer zu belegen. Die folgenden Control-Change-Nummern sind wählbar: 1–5, 7–31, 64–95.* 

*Wenn der* ON/OFF*-Zustand eines Bedienelements auf* ON *steht, es also aktiviert ist, erscheint in dem jeweiligen Kästchen ein Häkchen. Wenn der Zustand* OFF *ist, ist das Kästchen leer. In Abbildung 11 sind alle Kanäle eingeschaltet (*ON*).* 

*Damit Sie das Kanalpanorama regeln können, muss als Surroundmodus* STEREO *gewählt sein.* 

# <span id="page-21-0"></span>**Den Drehgebern eigene Funktionen zuweisen**

Mithilfe der vier **ENCODER MODE**-Tasten können Sie den Drehgebern in den Kanalzügen bestimmte Funktionen zuweisen (Näheres zu den **ENCODER MODE**-Tasten finden Sie im Abschnitt "Drehgeber" auf Seite 19 des Benutzerhandbuchs).

Bisher waren diese Funktionen entsprechend den Beschriftungen neben den **ENCODER MODE**-Tasten festgelegt. Mit der Firmwareversion 1.20 können Sie nun selbst bestimmen, welche Funktionen mit welcher dieser Tasten zugewiesen werden.

Die gewünschten Einstellungen nehmen Sie auf der Seite ENCODER MODE vor. Diese ist eine neu hinzugekommene Registerkarte der OPTION-Seite.

# **1 Drücken Sie die OPTION-Taste.**

Die OPTION-Seite wird angezeigt.

**2 Rufen Sie die Registerkarte** ENCODER MODE **auf, indem Sie Displaytaste 4 drücken (oder die OPTION-Taste mehrmals drücken).**

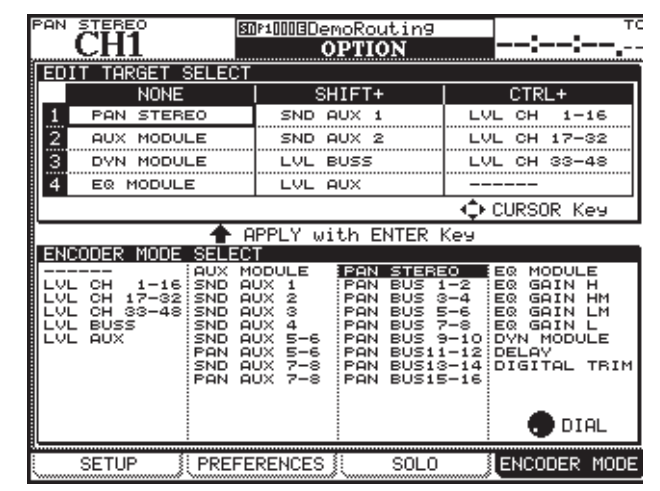

**Abbildung 30: Die Seite OPTION > ENCODER MODE.**

**3 Wählen Sie mithilfe der Cursortasten im Feld**  ENCODER MODE SELECT **die ENCODER MODE-Taste aus, der Sie eine Funktion zuweisen wollen.** Die vier Zeilen entsprechen den vier **ENCODER MODE**-Tasten. Die Spalten haben folgende Bedeutung:

NONE bedeutet, dass die **ENCODER MODE**-Taste allein gedrückt wird.

SHIFT+ bedeutet, dass die **ENCODER MODE**-Taste und die **SHIFT**-Taste gleichzeitig gedrückt werden.

CTRL+ bedeutet, dass die **ENCODER MODE**-Taste zusammen mit der **CTRL**-Taste gedrückt wird.

Wenn Sie beispielsweise der obersten **ENCODER MODE**-Taste eine Funktion zuweisen wollen, die zusammen mit der **SHIFT**-Taste aufgerufen wird, wählen Sie das erste Feld in der Spalte SHIFT+ (in Abbildung 12 ist dort SND AUX 1 zugewiesen).

Die der ausgewählten **ENCODER MODE**-Taste aktuell zugewiesene Funktion wird im unteren Bereich der Seite im Feld ENCODER MODE SELECT hervorgehoben.

**4 Wählen Sie mithilfe des Rads im Feld** ENCODER MODE SELECT **die Funktion aus, die Sie der markierten ENCODER MODE-Taste zuweisen wollen.** 

# **WICHTIG**

*Je nachdem, ob als Surroundmodus* STEREO *eingestellt ist, werden im Feld* ENCODER MODE SELECT *unterschiedliche Optionen angezeigt.* 

#### **5 Drücken Sie die ENTER-Taste.**

Die Funktion ist nun neu zugewiesen und erscheint entsprechend im Feld EDIT TARGET SELECT.

Um die Funktion anschließend den Drehgebern zuzuweisen, müssen Sie natürlich noch die entsprechende **ENCODER MODE**-Taste drücken.

# <span id="page-22-0"></span>**Kaskadierung**

Die Firmwareversion 1.20 ermöglicht Ihnen, zwei DM-3200 miteinander zu verbinden (kaskadieren).

Zwei DM-3200, die in einer Kaskade verbunden sind, können Sie so bedienen, als ob es sich um ein einziges Mischpult handelt.

• Wenn die Option "Sharing" auf der Seite CASCADE aktiviert ist (ON), können der Summenbus, die Busse 1–16, die Aux-Sends 1–8 und der Vorhörbus von beiden Geräten genutzt werden.

# <span id="page-22-1"></span>**Master-/Slave-Einstellung**

Sie müssen eines der DM-3200 in der Kaskade zum Master und das andere zum Slave bestimmen. Alle Einstellungen, die das gesamte System betreffen, werden dann am Kaskadenmaster vorgenommen.

• Als Systemtaktquelle kann nur eine vom Kaskadenmaster genutzte Clock gewählt werden. Auf dem Kaskadenslave können Sie keine Taktquelle festlegen.

# <span id="page-22-2"></span>**Kaskadierung herstellen**

Im Folgenden wird beschrieben, wie Sie zwei DM-3200 (mit der Firmwareversion 1.20) in einer Kaskade verbinden.

**1 Verbinden Sie die beiden CASCADE-Schnittstellen mithilfe des separat erhältlichen Tascam-Kaskadierungskabels PW-1000CS.** 

- Der Systemtakt wird von beiden Geräten gemeinsam genutzt.
- Der Timecode wird ebenfalls von beiden Geräten zur Synchronisation genutzt.
- Verschiedene Einstellungen und Bedienschritte der beiden Geräte lassen sich zusammenschalten. Näheres hierzu im Abschnitt "Einstellungen und [Bedienschritte, die zusammengeschaltet werden](#page-23-0)  [können" auf Seite 24.](#page-23-0)
- Vom Kaskadenslave empfangener Timecode kann nicht als Quelle für die Synchronisation dienen.
- Die Kaskadierung lässt sich nur vom Kaskadenmaster aus ein- und ausschalten.
- Sobald die Verbindung hergestellt ist (ON), wirken sich alle Parametereinstellungen des Kaskadenmasters (also alle zusammengeschalteten Einstellungen) auch auf den Kaskadenslave aus.

# **VORSICHT**

*Verwenden Sie nur das spezielle Tascam-Kaskadierungskabel. Die Verwendung eines anderen Kabels kann zur Beschädigung der Geräte führen.* 

Bestimmen Sie nun eines der beiden DM-3200 zum Kaskadenmaster und das andere zum Kaskadenslave:

**2 Rufen Sie die Seite** DIGITAL **mithilfe der DIGITAL-Taste im Bereich SCREEN MODE/NUMERIC ENTRY auf.** 

**3 Gehen Sie zur Registerkarte** CASCADE**, indem Sie die Displaytaste 3 oder wiederholt die DIGITAL-Taste drücken.**

| PAN |                  | <b>STEREO</b><br>CH1                  |           |                                |        | 图MP1008DemoRoutin9<br><b>DIGITAL</b> |         |  |  |  | тc |
|-----|------------------|---------------------------------------|-----------|--------------------------------|--------|--------------------------------------|---------|--|--|--|----|
|     |                  | $\blacksquare$ CASCADE $\blacksquare$ |           |                                |        |                                      |         |  |  |  |    |
|     |                  | ON/OFF                                | œ         |                                |        |                                      |         |  |  |  |    |
|     | ΙD               |                                       | ◉<br>n    | MASTER<br><b>SLAVE</b>         |        |                                      |         |  |  |  |    |
|     |                  | <b>ENABLE</b>                         |           |                                |        |                                      |         |  |  |  |    |
|     |                  | BUSS1<br>BUSS2                        |           | BUSS9<br>BUSS10                | ☑<br>Ø | AUX1<br>AUX2                         |         |  |  |  |    |
|     |                  | BUSS3<br>BUSS4<br><b>BUSS5</b>        |           | BUSS11<br>BUSS12 M<br>BUSS13 M | ☑      | AUX3<br>AUX4<br>AUX5                 |         |  |  |  |    |
|     | <b>SISTSISTS</b> | BUSS6<br>BUSS7                        | KKKKKKKKK | BUSS14<br>BUSS15 M             | ☑      | AUX6<br>AUX7                         |         |  |  |  |    |
|     |                  | <b>BUSS8</b>                          |           | BUSS16<br>÷                    | v      | AUX8                                 |         |  |  |  |    |
|     | 2                | <b>STEREO</b><br>SOLO                 |           |                                |        |                                      |         |  |  |  |    |
|     |                  |                                       |           |                                |        |                                      |         |  |  |  |    |
|     |                  | FORMAT                                |           | SLOT                           |        |                                      | CASCADE |  |  |  |    |

**Abbildung 31: Die Seite DIGITAL > CASCADE.**

**4 Vergewissern Sie sich, dass die Kaskade noch ausgeschaltet ist (im Feld** ON/OFF **muss** OFF **gewählt sein).**

Nur bei ausgeschalteter Kaskade können Sie im folgenden Schritt die Master-/Slave-Einstellung ändern. **5 Wählen Sie im Feld** ID **des einen DM-3200 die Option** MASTER **und im Feld ID des anderen DM-3200 die Option** SLAVE**.** 

# **WICHTIG**

*Sie können die Kaskade nicht bei laufendem Timecode ein- bzw. ausschalten. Falls Timecode läuft, schalten Sie ihn spätestens jetzt aus.* 

**6 Schalten Sie die Kaskade jetzt ein, indem Sie auf dem Kaskadenmaster im obersten Feld (**ON/OFF**)** ON **wählen (Cursortasten und ENTER).**

Es erscheint ein Bestätigungsdialog.

**7 Prüfen Sie die Einstellung, und drücken Sie die ENTER-Taste erneut, um die Änderung zu bestätigen.** 

Sobald die Kaskade hergestellt ist, erscheint die Meldung ..Cascade connection established".

**8 Drücken Sie noch einmal ENTER.** 

# **Anmerkung**

*Wenn die folgende Meldung erscheint, konnte keine Verbindung hergestellt werden, weil kein Slave gefunden wurde:* Cascade Slave not found. Cascade connection not established. *Überprüfen Sie in diesem Fall noch einmal die Kabelverbindung und alle Einstellungen.*

# <span id="page-23-0"></span>**Einstellungen und Bedienschritte, die zusammengeschaltet werden können**

**Einstellungen, die zusammengeschaltet werden können** Die folgenden Einstellungen sind bei einer bestehenden Verbindung zweier DM-3200 zusammengeschaltet. Die anfänglichen Einstellungen des Kaskadenmasters werden unmittelbar nach dem Herstellen der Kaskade vom Slave übernommen.

Jedes Mal, wenn Sie nun eine Einstellung entweder auf dem Master oder auf dem Slave ändern, wirkt sich dies entsprechend auf das jeweils andere Gerät aus. Die Kaskade ein- und ausschalten (Einstellung ON/OFF) können Sie jedoch nur vom Kaskadenmaster aus.

- Layer Status
- Flip-Modus
- Modus der Drehgeber
- Surround-Modus
- Monoausgabe der rückwärtigen Lautsprecher im 5.1-Surroundmodus
- Einstellungen der Seite DIGITAL > CASCADE (außer der Einstellung ID)
- Einstellungen der Seite OPTION > SETUP (außer der Einstellung FADER SENSITIVITY)
- Einstellungen der Seite OPTION > PREFERENCES
- Einstellungen der Seite OPTION > SOLO (außer den Einstellungen für INPLACE SOLO DEFEAT)
- Einstellungen der Seite OPTION > ENCODER MODE
- Einstellungen der Seite METER/FADER > METER
- Einstellungen für SNAPSHOT RECALL SAFE auf der Seite LIBRARY SNAPSHOT
- Einstellungen der Seite AUTO SETUP
- Status der Tasten im Bedienfeld AUTOMATION (WRITE, TRIM, ALL SAFE, REHEARSE, INITIAL EDIT)

**Bedienschritte, die zusammengeschaltet werden können** Die folgenden Bedienschritte werden zusammengelegt, wenn zwei DM-3200 in einer Kaskade verbunden sind. Jedes Mal, wenn Sie einen der unten aufgeführten Bedienschritte auf dem Master oder auf dem Slave durchführen, folgt das jeweils andere Gerät mit exakt demselben Vorgang.

- Bedienschritte im Zusammenhang mit Snapshots (Momentaufnahmen)
- Recall/Abrufen
- Store/Speichern
- Delete/Löschen
- Funktionen der Automationstasten **TOUCH**, **KEEP**, **REVERT**, **INITIAL EDIT DISCARD**, **AUTO FADE**

# <span id="page-24-0"></span>**GPI-Funktion**

Die Firmwareversion 1.20 unterstützt nun GPI-Fernsteuerungsfunktionen. Dadurch ist es möglich, acht Schaltvorgänge über die GPI-Schnittstelle (9-polige Sub-D-Buchse) auf der Geräterückseite auszulösen und auf diese Weise externe Geräte vom DM-3200 aus fernzusteuern.

# <span id="page-24-1"></span>**Anschlüsse herstellen**

Die GPI-Ports der seriellen Schnittstelle auf der Geräterückseite sind wie folgt beschaltet:

Pin-Belegung der seriellen Schnittstelle:

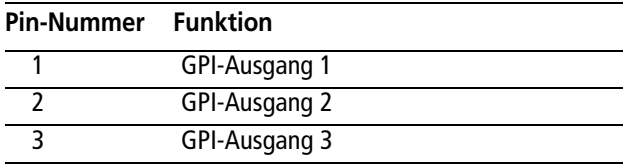

Das DM-3200 ermöglicht Ihnen, unterschiedliche Auslöseeinstellungen für jeden einzelnen GPI-Port festzulegen. Als Auslösequellen können Sie Fader, **MUTE**-Tasten, Laufwerkstasten, die Tasten und Zustände der Maschinensteuerung oder Timecodewerte bestimmen.

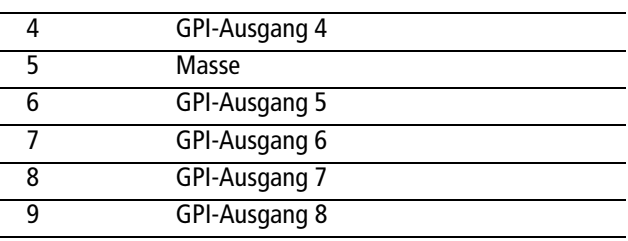

Der Spannungspegel beträgt 5 Volt.

# <span id="page-24-2"></span>**GPI einrichten**

Die GPI-Einstellungen nehmen Sie auf der Seite GPI vor, einer neu hinzugekommenen Registerkarte der Seite UTILITY (siehe Abbildung 14).

Im Bereich GPI CONFIG links auf der Seite können Sie für jeden der GPI-Ports die jeweilige Auslösequelle und die Art des zu sendenden Schaltsignals bestimmen. Zudem können Sie hier jeden Port einzeln einoder ausschalten.

In der rechten Fensterhälfte im Bereich TIME EVENT bestimmen Sie die Art des Schaltsignals, wenn als Auslösequelle der Timecode dient.

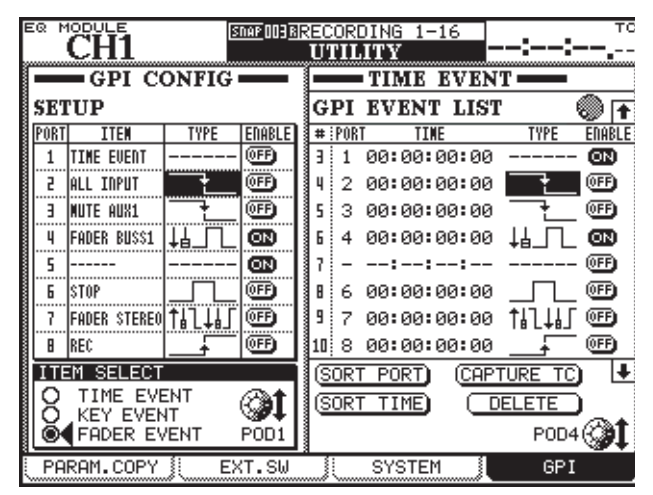

**Abbildung 32: Die Seite UTILITY > GPI.**

#### **Auslösequelle im Feld GPI CONFIG bestimmen**

Die Auswahl innerhalb der SETUP-Liste treffen Sie mithilfe der Cursortasten.

In der Spalte ITEM der SETUP-Liste bestimmen Sie die Auslösequellen, die die einzelnen GPI-Ports ansprechen.

- **1 Bestimmen Sie zunächst die allgemeine Art der Auslösequelle im Feld** ITEM SELECT **unten links auf der Seite. Verwenden Sie hierzu Displayregler 1.** 
	- TIME EVENT: Der GPI-Port wird durch den Timecode gesteuert.
	- KEY EVENT: Der GPI-Port wird von einer Laufwerkstaste, einer der Tasten **F1–F12** oder einer der **MUTE**-Tasten angesprochen.
	- FADER EVENT: Der GPI-Port wird durch Faderbewegungen angesprochen.
- **2 Markieren Sie in der Spalte** ITEM **die Zelle, deren Einstellung Sie ändern wollen. Wählen Sie dann mithilfe des Rads die gewünschte Auslösequelle aus.**

Je nach Art der in Schritt 1 gewählten Auslösequelle sind verschiedene Optionen verfügbar:

- TIME EVENT: TIME EVENT oder keine Zuweisung (-----) • KEY EVENT:
- REW, FF, STOP, PLAY, REC, F1–F12, MUTE (CH1–48, BUSS1–16, AUX1–8) oder keine Zuweisung (-----)
- FADER EVENT: FADER (CH1–48, BUSS1–16, AUX1–8, STEREO) oder keine Zuweisung (-----)

# **3 Drücken Sie die ENTER-Taste, um die Einstellung zu übernehmen.**

# <span id="page-25-0"></span>**Art des Schaltsignals bestimmen**

In der Spalte TYPE der SETUP-Liste legen Sie die Signalart fest, die am jeweiligen Port ausgegeben wird.

Markieren Sie mithilfe der Cursortasten die Zelle in der Spalte TYPE, die Sie ändern wollen. Wählen Sie dann die gewünschte Einstellung mithilfe des Rads aus.

Je nach Art der gewählten Auslösequelle haben Sie mehrere Einstellmöglichkeiten:

- TIME EVENT: In der Spalte TYPE erscheint "------". Die Signalart stellen Sie in der GPI EVENT LIST rechts auf der Seite ein.
- FADER EVENT:

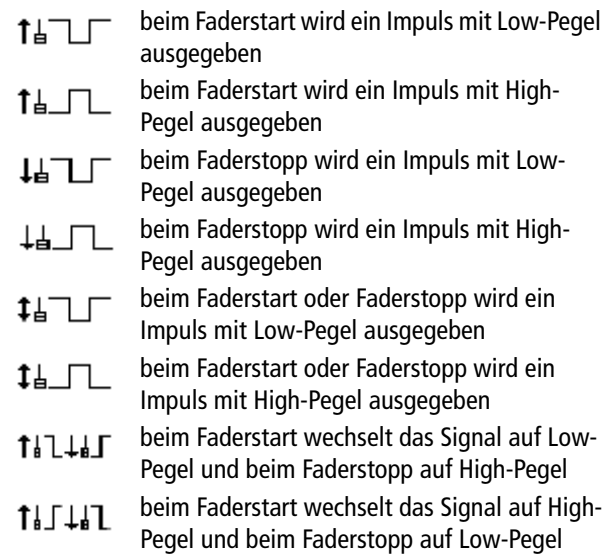

# **Anmerkung**

*"Beim Faderstart" bedeutet, dass der Fader von der niedrigsten Pegelstellung aus aufwärts bewegt wird.* 

# <span id="page-25-1"></span>**Timecodeabhängige Schaltsignale verwenden**

In der GPI EVENT LIST können Sie bis zu 16 zeitabhängige Schaltereignisse definieren. So navigieren Sie in dieser Liste:

- Um den Cursor in der Liste auf und ab zu bewegen, verwenden Sie entweder die Cursortasten Pfeilnach-oben/Pfeil-nach-unten oder den Displayregler **4**.
- Um den Cursor nach links und rechts zu bewegen (von Spalte zu Spalte), verwenden Sie die Cursortasten Pfeil-nach-links/Pfeil-nach-rechts.

*"Beim Faderstopp" bedeutet, dass der Fader in die niedrigste Pegelstellung zurückgeschoben wird.* 

*Die Impulslänge des ausgegebenen Signals beträgt rund 150 ms.* 

#### • KEY EVENT:

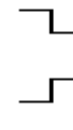

- bei Änderung des Tastenzustands wird ein  $\Gamma$ Impuls mit Low-Pegel ausgegeben
- bei Änderung des Tastenzustands wird ein  $\mathsf{L}% _{\mathcal{A}}=\mathsf{L}_{\mathcal{A}}$ Impuls mit High-Pegel ausgegeben
- bei Tastenzustand "Ein" wechselt das Signal auf Low-Pegel, bei Tastenzustand "Aus" auf High-Pegel
	- bei Tastenzustand "Ein" wechselt das Signal auf High-Pegel, bei Tastenzustand "Aus" auf Low-Pegel

# **Anmerkung**

*Die Impulslänge des ausgegebenen Signals beträgt rund 150 ms.* 

*Mit den Tasten F5–F8 können Sie nur Impulse auslösen (mit High-Pegel oder Low-Pegel).*

• ON/OFF-Einstellung: Um einen GPI-Port zu aktivieren, schalten Sie diese Einstellung auf ON.

Wenn unter TYPE die Option TIME EVENT gewählt ist, steht diese Einstellung immer auf OFF. Der betreffende Port wird in diesem Fall entsprechend der Einstellung im Feld GPI EVENT LIST rechts auf der Seite aktiviert bzw. deaktiviert.

• Die Pfeile am oberen und unteren rechten Rand der Liste zeigen an, dass die Liste mehr Ereignisse enthält, als auf dem Display gleichzeitig angezeigt werden können. Verwenden Sie in diesem Fall Displayregler **4**, um die Liste nach oben oder unten zu scrollen. Die Cursortasten Pfeil-nach-oben/Pfeilnach-unten können Sie nicht zum Scrollen verwenden.

**Port auswählen** GPI-Ports wählen Sie in der Spalte PORT der GPI EVENT LIST. Sie können nur Ports auswählen, als deren Auslösequelle Sie im Feld GPI CONFIG die Option TIME EVENT eingestellt haben. Markieren Sie die zu bearbeitende Zelle in der Spalte PORT, und

stellen Sie dann mithilfe des Rads den gewünschten Port ein. Drücken Sie die **ENTER**-Taste, um die Einstellung zu übernehmen. Sie können einen Port auch durch mehrere Zeitereignisse ansprechen.

**Zeitwert einstellen** Geben Sie den genauen Zeitwert ein, an dem ein Schaltereignis ausgelöst werden soll. Markieren Sie in der Spalte TIME die Zelle, deren Wert Sie ändern wollen. Stellen Sie dann den gewünschten Zeitwert mithilfe des Rads ein, und drücken Sie **ENTER**, um die Einstellung zu übernehmen.

**Signalart einstellen** Sie können für jeden GPI-Port die Impulsart bestimmen, die ausgegeben werden soll.

# <span id="page-26-0"></span>**Die GPI EVENT LIST bearbeiten**

Am unteren rechten Rand der Seite stehen Ihnen mehrere Schaltflächen für die Arbeit mit der GPI EVENT LIST zur Verfügung. Markieren Sie die gewünschte Schaltfläche mit dem Cursor, und drücken Sie dann die **ENTER**-Taste.

- SORT PORT: Mithilfe dieser Schaltfläche sortieren Sie die GPI EVENT LIST nach Port-Nummern.
- SORT TIME: Mithilfe dieser Schaltfläche sortieren Sie die GPI EVENT LIST nach Zeitwerten.

Markieren Sie in der Spalte TYPE die Zelle, die Sie bearbeiten wollen. Wählen Sie dann die gewünschte Signalart mithilfe des Rads aus.

- zur eingestellten Zeit wird ein Impuls mit Low-Pegel ausgegeben zur eingestellten Zeit wird ein Impuls mit High-Pegel ausgegeben zur eingestellten Zeit wechselt das Signal auf Low-Pegel
	- zur eingestellten Zeit wechselt das Signal auf High-Pegel

**ON/OFF-Einstellung** Um einen einzelnen GPI-Port zu aktivieren, schalten Sie diese Einstellung auf ON.

- CAPTURE TC: Mithilfe dieser Schaltfläche wird für das markierte Zeitereignis in der Spalte TIME der aktuelle Timecodewert übernommen.
- DELETE: Mithilfe dieser Schaltfläche wird das markierte Zeitereignis gelöscht.

# **TIPP**

*Nutzen Sie das Rad, um die* GPI EVENT LIST *nach oben oder unten zu scrollen, wenn der Cursor neben der Schaltfläche* CAPTURE TC *oder* DELETE *steht. Das Datenrad-Symbol rechts oberhalb der Liste wird dabei schwarz dargestellt.*

# <span id="page-26-1"></span>**Erweiterte dynamische Automationsfunktionen**

Die Fähigkeiten der dynamischen Automation wurden mit Firmware-Version 1.20 erweitert.

# <span id="page-26-2"></span>**Zusätzliche Parameter, die nun automatisiert werden können**

Die folgenden Parameter können nun ebenfalls von der dynamischen Automationsfunktion des DM-3200 aufgezeichnet und wiedergegeben werden. Weitere Hinweise finden Sie im Abschnitt "Automatisierbare Funktionen" auf Seite 4 des DM-3200- Automationshandbuchs.

• Breite des Stereobilds (IMAGE)

Der Parameter IMAGE eines gekoppelten Kanalpaars (Näheres im Abschnitt "Panorama und Balance einstellen" auf Seite 72 des DM-3200-Benutzerhandbuchs).

• Effekteinstellungen

Gebräuchliche Effektparameter (TYPE, INPUT, MIX, BYPASS, OUTPUT) und Einstellungen der TascamEffekte (siehe "Die Effekte konfigurieren" auf Seite 83 des DM-3200-Benutzerhandbuchs).

• Zuweisungen

Hierzu zählen neben den Bus- und Summenzuweisungen die Zuweisungen von Bussen und der Stereosumme an die Ausspielwege 1 und 2 (AUX 1-2), Surroundzuweisungen sowie der Parameter ON/OFF des mittleren Lautsprechers und des Tieftöners (siehe "Kanäle den Bussen zuweisen" auf Seite 51 und "Kanäle den Surroundbussen zuweisen" auf Seite 77 des DM-3200-Benutzerhandbuchs).

# **WICHTIG**

*Bei allen oben genannten Parametern, die kontinuierliche Daten beinhalten, wird die Revert-Funktion angewendet.* 

# **Version 1.20**

#### **Anmerkung**

*Jeden dieser zusätzlichen Parameter finden Sie in der Liste AUTO CONFIG, wie unten gezeigt (siehe "AUTO CONFIG" auf Seite 14 des DM-3200-Automationshandbuchs).*

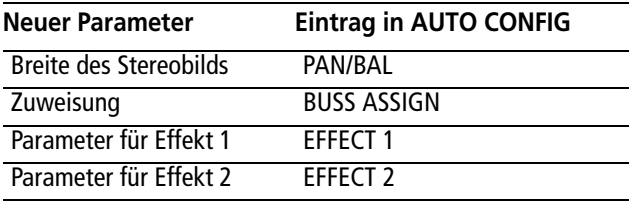

# <span id="page-27-0"></span>**Weitere Parameter, deren Ausgangszustand wiedergegeben wird**

Die folgenden Parameter werden nun als Ausgangszustand der Automation aufgezeichnet und wiedergegeben (siehe "Initial Status (Ausgangszustand)" auf Seite 36 des DM-3200-Automationshandbuchs).

Mit diesen zusätzlichen Parametern werden nun alle Parameter, die auch als Snapshots gespeichert werden können, als Ausgangszustand aufgezeichnet und wiedergegeben:

- Auslösequelle des Kompressors
- Auslösequelle des Gates
- Einstellungen der Seite ROUTING > INPUT
- Einstellungen der Seite ROUTING > OUTPUT
- Einstellungen der Seite ROUTING > INSERT
- Einstellung des Panoramamodus
- Einstellung des Surroundpanorama-Modus
- Einstellung für Direktzuweisungen
- Einstellung der Schaltfläche GANG (Panoramaregler koppeln)
- Stellung der digitalen Pegelregler
- Einstellung der Phase
- Einstellung des Mono-Schalters
- Einstellung des Kanaldelays
- PRE/POST-Einstellung des Kanaldelays
- Pegeleinstellung des Bus-/Auxsignals vor dem Summenbus
- Panoramaeinstellung des Bus-/Auxsignals vor dem Summenbus

• Einstellung des Panoramaschalters (einzustellen

Wenn Sie versuchen, die oben genannten Einstellungen zu ändern, erscheint eine Meldung mit dem

mit **SHIFT** + **OUTPUT ASSIGN**)

# <span id="page-27-1"></span>**Einstellungen, die während einer Automationswiedergabe nicht geändert werden können**

Die folgenden Mischpulteinstellungen können während der Wiedergabe von Automationsdaten nicht geändert werden:

- Surroundmodus
- Einstellungen für Gruppen
- Einstellungen für Kanalpaare
- unten stehenden Text und der Vorgang wird abgebrochen.

# <span id="page-27-2"></span>**Behobene Probleme**

- Bei bestimmten Routingkonfigurationen kam es gelegentlich zu Übersprechen in benachbarte Kanäle. Dieses Problem ist behoben.
- Das Laden und Speichern von Automationsdaten wurde in den folgenden Fällen verbessert:
	- bei nahezu voller CF-Karte,
	- beim Erstellen eines neuen Projekts,
	- beim Speichern mithilfe der **KEEP**-Taste.
- Das vom Oszillator erzeugte Rosa Rauschen entspricht nun genauer der Spezifikation.
- Nach dem Aufzeichnen von Automationsdaten konnte der Initial-Edit-Modus gelegentlich nicht beendet werden. Dieses Problem ist behoben.
- Durch die Tastenkombination **CTRL + STORE** wurden gelegentlich geschützte Daten überschrieben. Dieses Problem ist behoben.

# <span id="page-28-1"></span><span id="page-28-0"></span>**Neue Merkmale**

# <span id="page-28-2"></span>**Fadersteuerung**

DAWs lassen sich jetzt über die **REMOTE**-Faderebene steuern. Unterstützt werden DigiDesign Pro Tools, Cakewalk Sonar, Motu Digital Performer, Steinberg Nuendo, Steinberg Cubase und Apple Logic Pro.

Im Downloadbereich des DM-3200 ist zu jeder dieser Anwendungen eine eigene Beschreibung im PDF-Format erhältlich, dem Sie Einzelheiten entnehmen können.

# <span id="page-28-3"></span>**Projekte einfacher speichern**

Mit der Tastenkombination **CTRL + LIBRARY STORE** lassen sich Projekte jetzt direkt von der Oberfläche des Mischpults aus speichern.

# <span id="page-28-4"></span>**Zuweisung von MIDI-Programmwechselbefehlen aufheben**

Mit der Funktion **BATCH SETUP** auf der **MIDI**-Seite können Sie nun auch alle Programmwechselbefehle für Bibliothekeneinträge auf einmal entfernen ("--").

# <span id="page-28-5"></span>**Laufwerkssteuerung**

Wenn Sie den internen MTC-Generator verwenden, springen Sie mit der Tastenkombination **STOP + REW** an den Anfang des Projekts.

#### <span id="page-28-6"></span>**Pegelanzeigen wählen**

Auf der **METER/FADER**-Seite können Sie nun mit Displayregler 1 bequem zwischen den verschiedenen Gruppen von Kanälen wechseln.

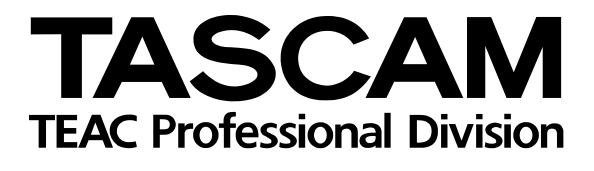

# **DM-3200**

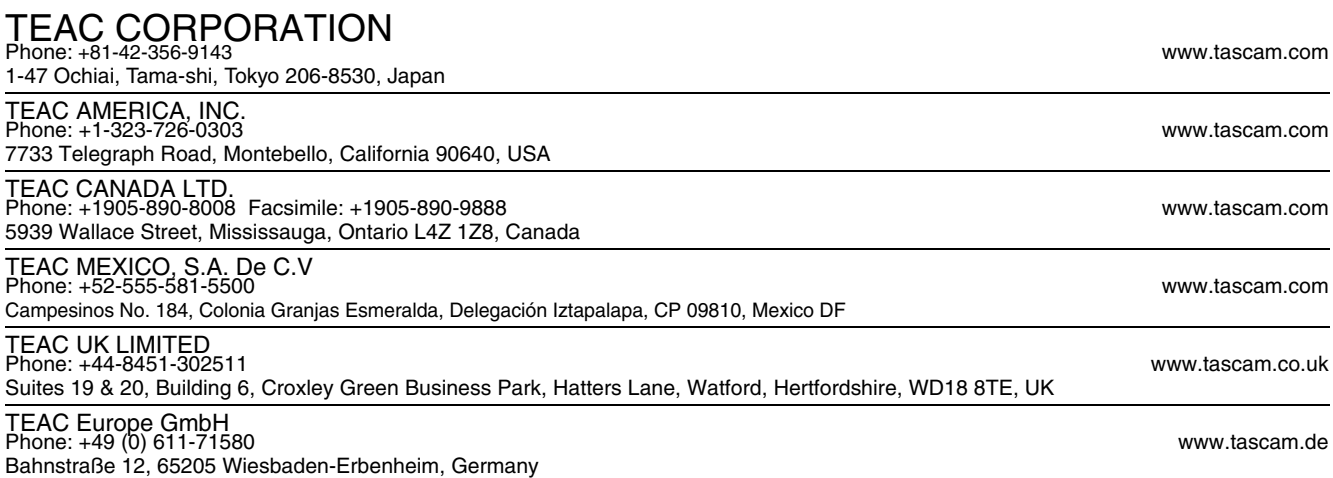